# **OpenCom 30**

Bedienungsanleitung

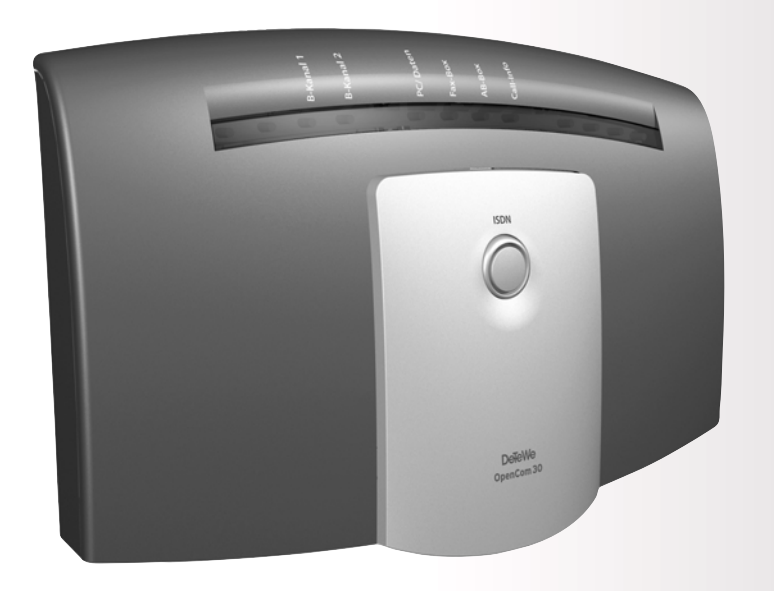

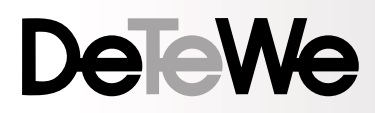

# **Willkommen bei DeTeWe**

Vielen Dank, dass Sie sich für ein Produkt von DeTeWe entschieden haben. Unser Produkt steht für höchste Qualitätsansprüche, gepaart mit hochwertigem Design.

Die folgende Bedienungsanleitung wird Sie beim Gebrauch Ihrer OpenCom 30 begleiten und dabei alle wesentlichen Fragen beantworten

Sollten Sie darüber hinaus Informationen benötigen, stehen Ihnen unter www.detewe.de auf den Supportseiten die aktuellsten Hinweise und Informationen zur Verfügung.

Wir wünschen Ihnen viel Freude mit Ihrer OpenCom 30.

# **Im Überblick**

# **Anschlüsse**

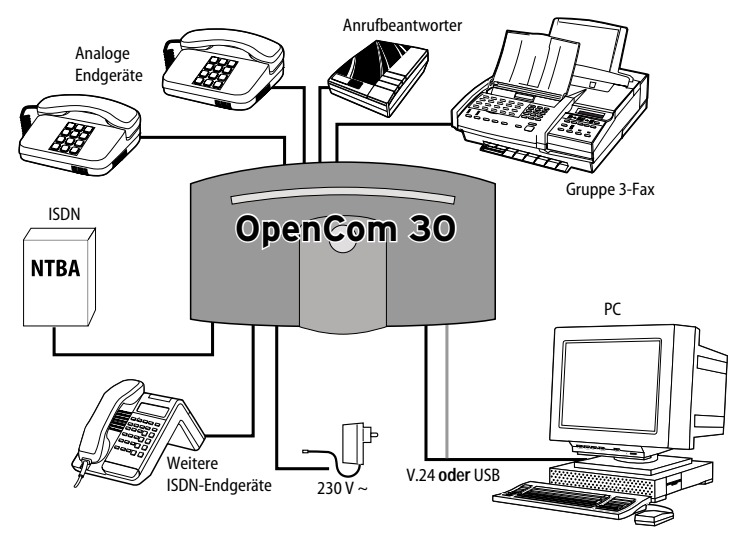

# **Bedeutung der Leuchtdioden**

Die Leuchtdioden an der Oberseite der OpenCom 30 haben folgende Bedeutung:

- Leuchtring ISDN leuchtet: Der NTBA und Ihre OpenCom 30 sind betriebsbereit.
- Leuchtring ISDN blinkt: Der NTBA ist nicht betriebsbereit.
- B-Kanal 1 / B-Kanal 2 leuchtet: Die entsprechende Leitung ist belegt.
- PC/Daten leuchtet: Die V.24 / USB-Schnittstelle zum PC ist belegt (CAPI-Treiber ist aktiv).
- AB-Box blinkt: Im zentralen Anrufbeantworter Ihres Netzbetreibers wurde eine Nachricht gespeichert.
- Fax-Box Fax blinkt: Im Speicher Ihres Netzbetreibers wurde ein Fax gespeichert.
- Call-Info aus: Keine Verbindungs-Entgeltdaten gespeichert.
- Call-Info leuchtet: Ihre OpenCom 30 hat 1 bis 39 abgehende Verbindungs- und Entgeltdatensätze gespeichert.
- Call-Info blinkt: Es sind 40 bis 50 abgehende Verbindungs- und Entgeltdaten zwischengespeichert. Achtung: Ab 50 Datensätzen werden die ältesten Daten überschrieben.

# **Im Überblick**

# **Symbole in der Bedienungsanleitung**

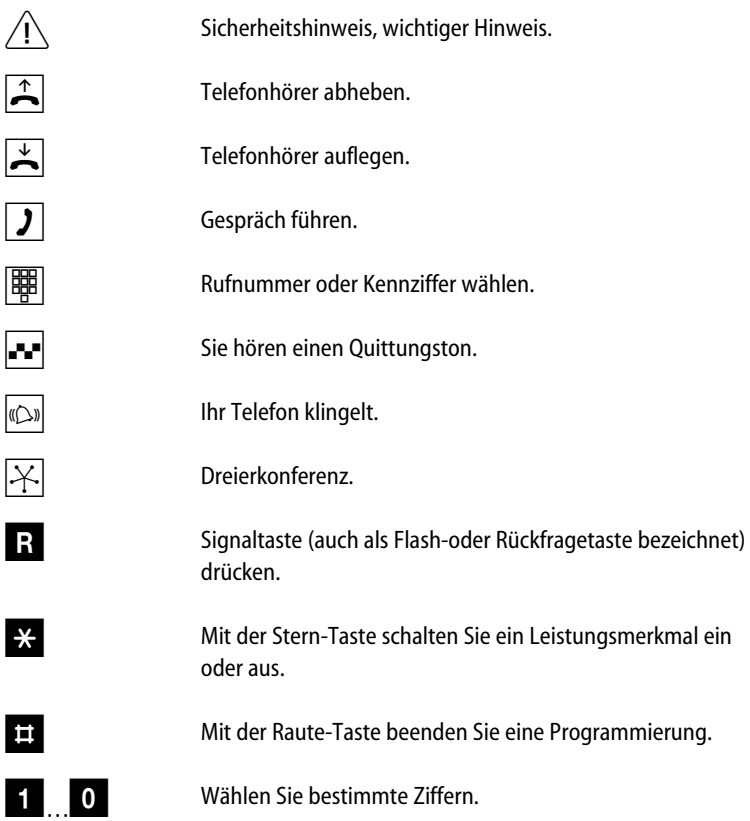

# **Inhaltsverzeichnis**

**Die Dokumentation Ihres Telefonsystems besteht aus vier Teilen:**

- **"Der schnelle Weg zum Ziel"** ist eine Installations- und Inbetriebnahmeanleitung, die Sie auf schnellstem Wege in die Lage versetzt, mit Ihrem neuen Telefonsystem zu telefonieren und angerufen zu werden. Um den Komfort des Gerätes in vollem Umfang nutzen zu können, ziehen Sie bitte die Bedienungsanleitung zu Rate.
- **Die Bedienungsanleitung** schildert Ihnen alle Leistungs- und Komfortmerkmale Ihres neuen Gerätes in übersichtlicher Form. Neben dem logisch aufgegliederten Inhaltsverzeichnis finden Sie am Ende der Broschüre ein umfangreiches Stichwortverzeichnis.
- **Die Kurzbedienungsanleitung**: Auf ihr finden Sie eine Auswahl der Funktionen mit der dazugehörigen Bedienfolge. Für weitere Einzelheiten sind Verweise auf die entsprechenden Seiten der Bedienungsanleitung angegeben.
- **Auf der CD-ROM** finden Sie neben der Bedienungsanleitung im PDF-Format umfangreiche Dokumentationen zu den enthaltenen Programmen.
- **Im Internet** unter www.detewe.de finden Sie unter der Produktbezeichnung aktuelle Informationen zu diesem Gerät und den jeweils aktuellen Stand der Gerätedokumentation.

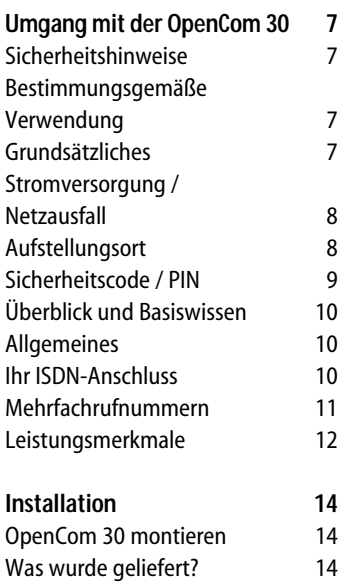

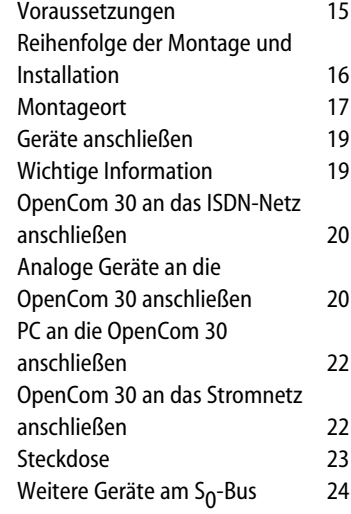

# **Inhaltsverzeichnis**

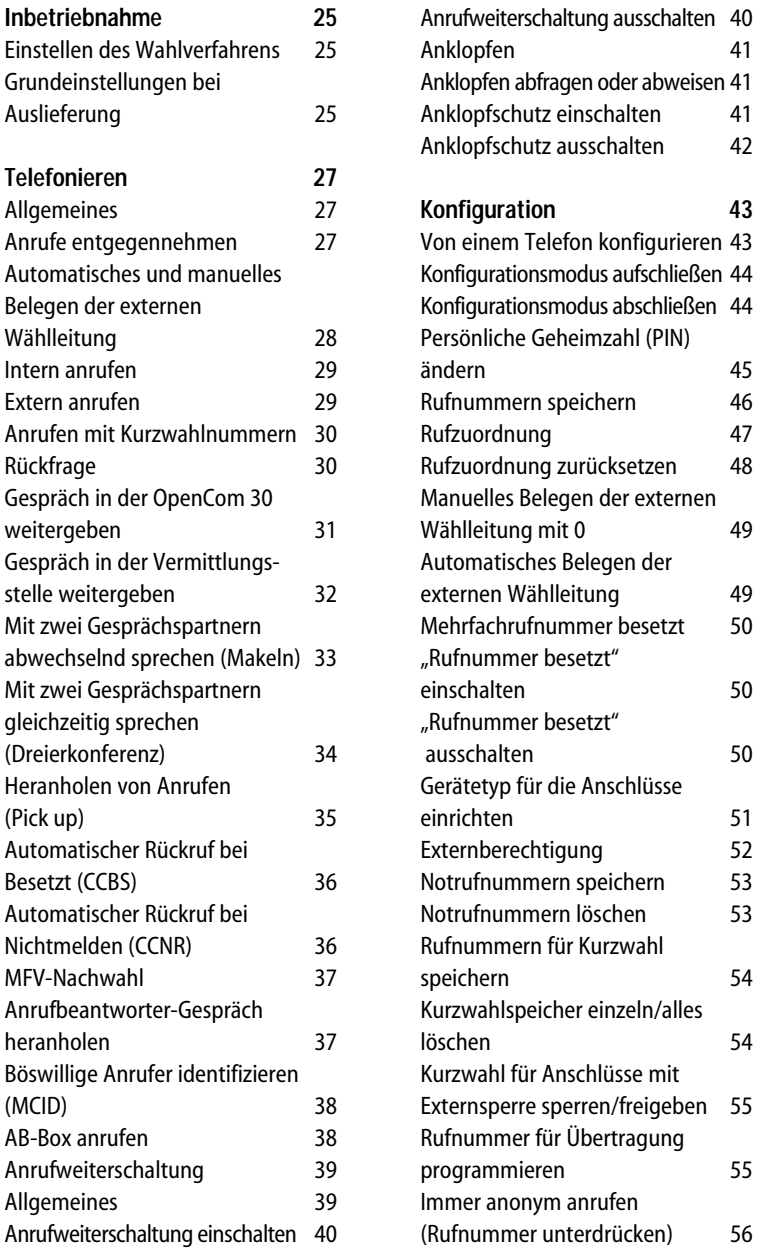

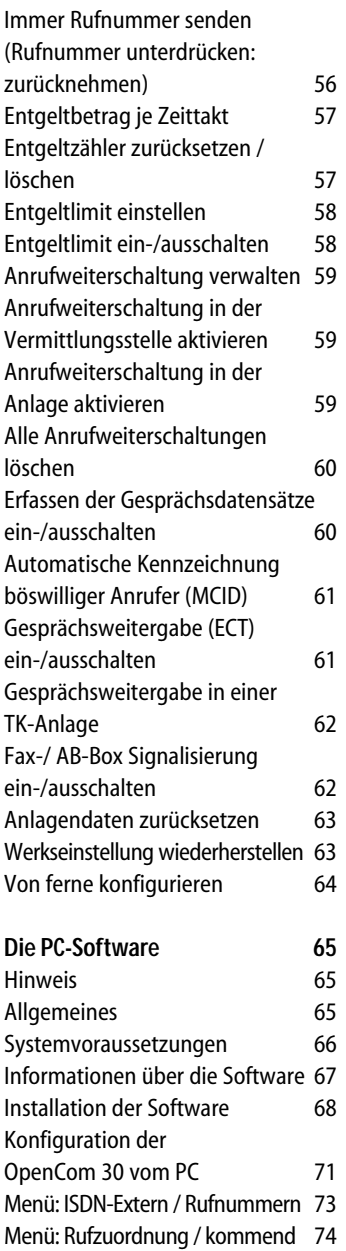

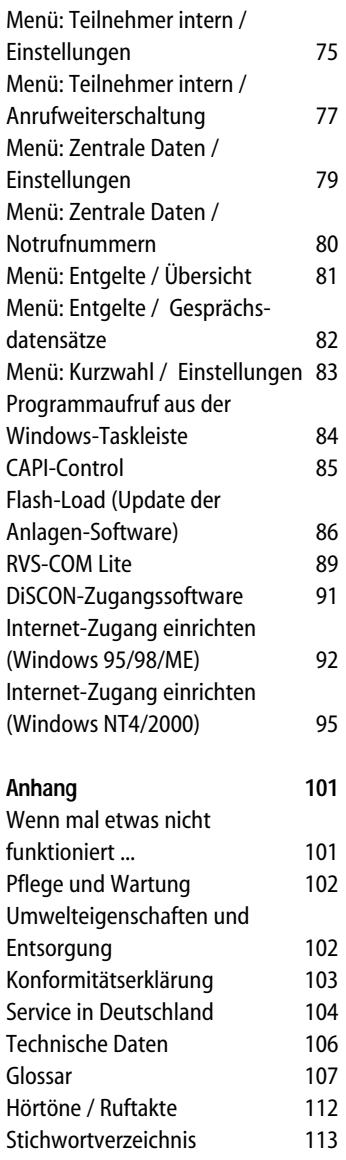

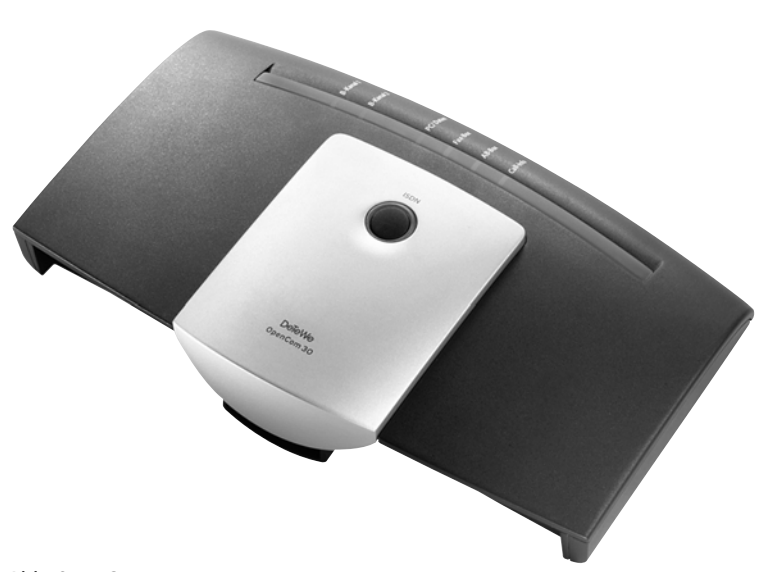

Abb. OpenCom 30

# **Umgang mit der OpenCom 30**

# **Sicherheitshinweise**

#### **Bestimmungsgemäße Verwendung**

Dieses Produkt kann in allen EU-Mitgliedsstaaten an einem ISDN-Basisanschluss, der das EURO-Protokoll DSS1 unterstützt, betrieben werden.

Das CE-Zeichen auf dem Produkt bestätigt seine Konformität zu den technischen Richtlinien zur Benutzersicherheit und elektromagnetischen Verträglichkeit, gültig zum Zeitpunkt der Zulassung; gemäß europäischer Direktive 91\263\EEC.

Bitte benutzen Sie auch die anderen Dokumentationen, die zu den Teilen Ihres Telefonsystems mitgeliefert wurden.

#### **Grundsätzliches**

Das Gehäuse darf nicht geöffnet werden. Durch unbefugtes Öffnen des Gehäuses und unsachgemäße Reparaturen können Gefahren für die Benutzer entstehen und der Garantieanspruch erlischt.

Lassen Sie keine Flüssigkeit in das Innere der OpenCom 30 eindringen, da sonst elektrische Schläge oder Kurzschlüsse die Folge sein könnten.

Während eines Gewitters dürfen Sie die OpenCom 30 nicht installieren und auch keine Leitungsverbindungen stecken oder lösen.

Die OpenCom 30 ist nur für Anwendungen innerhalb eines Gebäudes vorgesehen. Verlegen Sie die Leitungen so, dass niemand darauf treten oder darüber stolpern kann.

# **Umgang mit dem Telefon**

Es dürfen keine Geräte an die analogen Schnittstellen (TAE-Buchsen, Steckklemmen) angeschlossen werden, die einen Erdbezug an den a/b-Leitungen der analogen Anschlüsse haben. Die a/b-Leitungen dürfen nicht gegen Erde gelegt werden.

#### **Stromversorgung / Netzausfall**

Dieses Produkt benötigt eine 230-V-Wechselstromversorgung. Der Strom ist bei diesem Produkt nur abzuschalten, indem das Netzteil aus der Steckdose gezogen wird.

Bei Stromausfall bleiben alle Speicherinhalte (Programm- und Anwenderdaten) ohne Änderung erhalten. Lediglich Uhrzeit und Datum werden bei Spannungswiederkehr auf die Werkeinstellung zurückgesetzt. Die interne Uhr wird beim nächsten entgeltpflichtigen Gespräch automatisch neu gestellt.

- Alle Rückrufe werden gelöscht.
- Bei Stromausfall können Sie nicht telefonieren.

#### **Aufstellungsort**

Legen Sie die OpenCom 30 auf eine flache, ebene Oberfläche oder montieren Sie sie an der Wand. Vermeiden Sie bei der Aufstellung die direkte Nähe von:

- Wasser, Feuchtigkeit oder feuchten Orten
- Hitzequellen, direkter Sonneneinstrahlung oder ungelüfteten Orten
- Geräten, die starke, magnetische Felder erzeugen, Elektrogeräten, Leuchtstofflampen, Computern, Radiogeräten, Fernsehern oder Telefax- und Telefongeräten
- Orten, an denen das Gerät verdeckt werden kann, seine Lüftung behindert wird, Flüssigkeit hinein gelangen kann
- staubigen Orten, und Orten, die Schwingungen, Erschütterungen oder extremen Temperaturschwankungen ausgesetzt sind.

Achten Sie darauf, dass sich die Anlage nicht im Zugriffsbereich kleiner Kinder befindet.

# **Sicherheitscode / PIN**

**PIN**: Für den Zugang zum Konfigurationsmodus benötigen Sie die Eingabe einer PIN (**P**ersönliche **I**dentifikations **N**ummer). Diese ist im Lieferzustand auf **0000** (viermal Ziffer "0") eingestellt.

# **Umgang mit dem Telefon**

# **Überblick und Basiswissen**

#### **Allgemeines**

Die OpenCom30 ist eine ISDN-Telefonanlage, mit der Sie bis zu 4 analoge Geräte und einen PC mit einem ISDN-Mehrgeräteanschluss verbinden können.

Außerdem ermöglichen Ihnen die OpenCom 30 und die beigefügte Software RVS-COM Lite, mit Ihrem PC über eine USB-oder V.24-Schnittstelle Datenanwendungen wie ISDN-Datenübertragung, Empfangen und Senden von Telefaxen (Gruppe 3/4), Mailbox-Terminal, Anrufbeantworter-Funktion und Online-Dienste zu nutzen.

Über die beiden B-Kanäle eines ISDN-Anschlusses können zwei voneinander unabhängige externe Verbindungen (z.B. Telefongespräche) bestehen. So können Sie einen Gesprächspartner anrufen, während Sie gleichzeitig von Ihrem PC Daten an einen anderen PC übertragen.

An der OpenCom 30 lassen sich analoge Geräte mit dem Wahlverfahren MFV (Mehrfrequenzwahlverfahren) mit Flash oder IWV (Impulswahlverfahren) betreiben.

Die Rufnummer eines Anrufers wird nur bei Telefonen angezeigt, die dieses Leistungsmerkmal (CLIP) unterstützen.

**Beachten Sie bitte**: Den vollen Leistungsumfang der OpenCom 30 können Sie nur mit Geräten mit MFV-Wahlverfahren un Flash nutzen, da Geräte mit IWV-Wahlverfahren weder die Flashfunktion (z. B. für Rückfragen) noch die Stern- und Raute-Taste zur Steuerung von Leistungsmerkmalen unterstützen.

#### **Ihr ISDN-Anschluss**

Das ISDN ist ein Kommunikationsnetz in digitaler Technik. Es integriert gleichzeitig die Übertragung von Sprache (Telefonnetz) und Daten (Telefax, Telex, Datex), daher der Name Integrated Services Digital Network (diensteintegrierendes digitales Netz). Der Anschluss ist europaweit genormt und wird als Euro-ISDN-Anschluss bezeichnet. Ihre Basisstation ist für den Anschluss an einen **Euro-ISDN-Mehrgeräteanschluss** bestimmt. Sie funktioniert nicht am Euro-ISDN-Anlagenanschluss oder an einem Anschluss mit einem anderen Protokoll als DSS1.

**Hinweis**: An einem ISDN-Anschluss können Sie bis zu acht ISDN-Geräte betreiben. Wenn Sie neben Ihrer OpenCom 30 weitere ISDN-Geräte anschließen wollen, erkundigen Sie sich bitte bei Ihrem Fachhändler.

#### **Mehrfachrufnummern**

Ein Euro-ISDN-Anschluss hat bis zu 10 Rufnummern. Jede dieser Mehrfachrufnummern oder MSNs (Multiple Subscriber Number) adressiert immer den ISDN-Anschluss (also nicht einen bestimmten Nutzkanal des Anschlusses). Wenn ein Anrufer eine Ihrer MSNs anruft, signalisiert das ISDN Ihren ISDN-Geräten einen Anruf und zusätzlich die MSN, die der Anrufer gewählt hat. Ihre Open-Com 30 kann diese Information auswerten und den Anruf bei einem der analogen Anschlüsse signalisieren. Zu diesem Zweck speichern Sie Ihre MSNs in der Anlage und ordnen sie den verschiedenen analoge Anschlüssen oder dem PC zu.

Sie können zwei Anrufe unter derselben Rufnummer (MSN) erhalten und dann Gespräche mit zwei verschiedenen Anrufern führen, die beide dieselbe Rufnummer (MSN) gewählt haben. Die Mehrfachrufnummern können Sie für verschiedene Zwecke reservieren, etwa eine für Fax, eine für private und eine für geschäftliche Gespräche. Ein Mehrgeräteanschluss im Euro-ISDN bietet immer zwei Nutzkanäle, über die unabhängig Daten \* übertragen werden können: Mit einem Anschluss erhalten Sie also zwei "Telefonleitungen".

<sup>\*</sup> im digitalen Netz werden Telefongespräche als digitale Daten übertragen.

# **Umgang mit dem Telefon**

#### **Leistungsmerkmale**

Ihre OpenCom 30 unterstützt die ISDN-Dienstmerkmale Ihres Netzbetreibers und hat zusätzlich eine Vielzahl an Funktionen, die das System selbst bietet. Von den Dienstmerkmalen sind einige an allen Euro-ISDN-Anschlüssen verfügbar, einige davon sind kostenpflichtige Zusatzdienste. Welche Leistungsmerkmale an Ihrem Anschluss verfügbar sind, erfahren Sie bei Ihrem Netzbetreiber.

Die Tabelle zeigt die Funktionen, die Sie mit Ihrer OpenCom 30 ausführen bzw. aktivieren können und wo diese Funktionen realisiert werden.

# **Umgang mit dem Telefon**

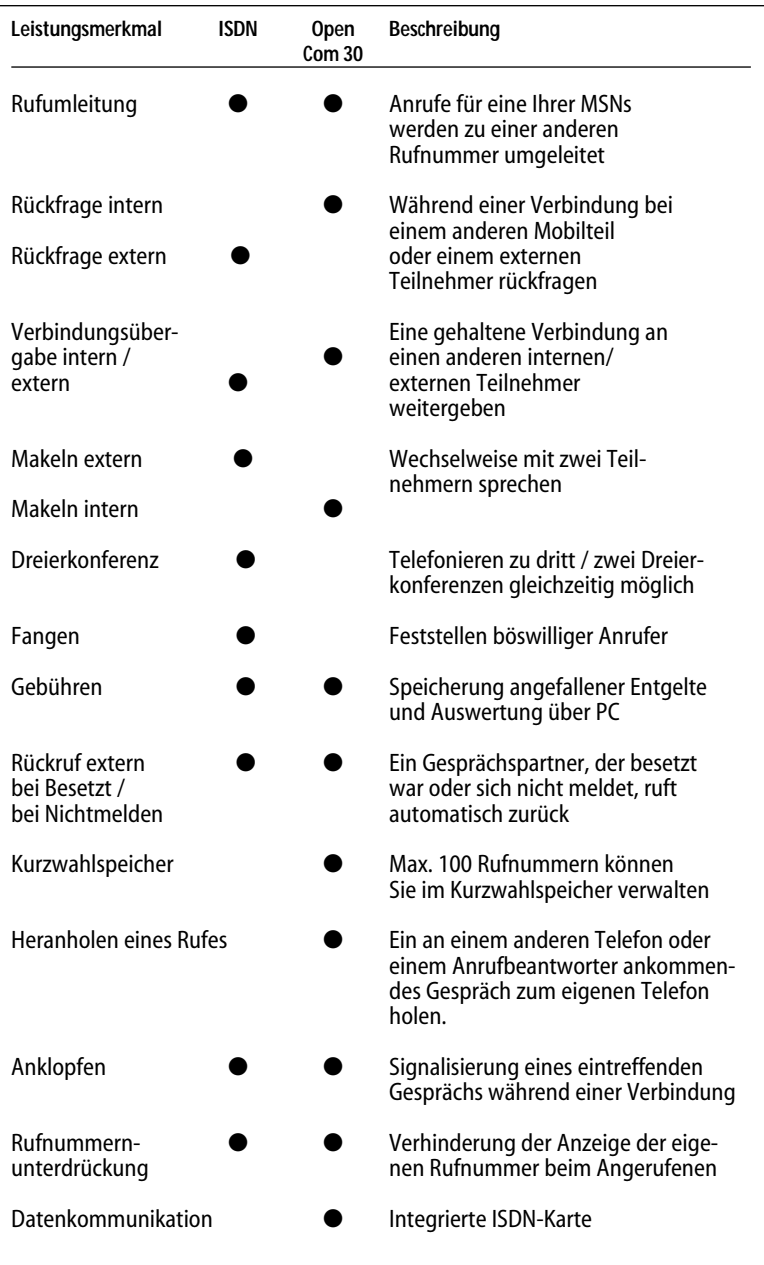

# **Installation**

# **OpenCom 30 montieren**

#### **Was wurde geliefert?**

Überprüfen Sie den Inhalt der Verpackung auf Vollständigkeit:

- 1 ISDN-Telefonanlage OpenCom 30
- 1 Steckernetzteil,
- 1 ISDN-Anschlusskabel,
- 1 PC-Verbindungskabel V.24,
- 1 PC-Verbindungskabel USB,
- 1 CD-ROM mit Installationssoftware für Windows 95/98/ME/NT4.0/ 2000
- 1 Benutzerhandbuch für OpenCom 30 (dieses Dokument)
- 1 Kurzanleitungen für analoge Endgeräte
- 1 Anleitung: "Der schnelle Weg zum Ziel"

Auf der CD-ROM befinden sich folgende Komponenten:

- Das Setup der Treibersoftware mit Common ISDN Application Programming Interface (CAPI) sowie CapiPort, CapiControl und die Einrichtungssoftware.
- Die ISDN-Komplettsoftware RVS-COM Lite für Windows 95/98/ME/NT4.0/ 2000 für Datentransfer, Fax Gruppe 3 und Gruppe 4, PC-Telefonie und Anrufbeantworter-Funktion (bei optionaler Soundkarte).
- Acrobat Reader
- Zugangs-Software über DFÜ (DISCON)

#### **Voraussetzungen**

Einige Voraussetzungen müssen erfüllt sein, damit die OpenCom 30, die Konfigurationssoftware und das Kommunikationspaket RVS-COM Lite problemlos installiert und betrieben werden können:

- Ein ISDN-Mehrgeräteanschluss mit Netzabschlussgerät (NTBA) mit Euro-ISDN-Protokoll (DSS 1) muss vorhanden sein. Die Benutzung an anderen Anschlüssen ist nicht vorgesehen und kann zu Störungen führen.
- An die OpenCom 30 dürfen nur Geräte angeschlossen werden, die SELV-Spannung (Sicherheits-Kleinspannungs-Stromkreis) liefern und/oder der ETS 300 047 entsprechen. Der bestimmungsgemäße Gebrauch von zugelassenen Geräten erfüllt diese Vorschrift.
- Um den vollen Leistungsumfang der OpenCom 30 zu nutzen, sollten Sie nur analoge Geräte mit dem Wahlverfahren MFV und Flashfunktion betreiben (Flashzeit 70 - 330 ms).

Für die Installation der Konfigurationssoftware RVS-COM Lite sind folgende Systemvoraussetzungen erforderlich:

- IBM-kompatibler PC mit Festplatte und CD-ROM-Laufwerk
- Pentium mit einer Taktfrequenz von 133 MHz oder höher
- Arbeitsspeicher mindestens 16 MB
- Microsoft Windows 95/98/ME/ NT4.0/2000 (Die USB-Schnittstelle wird derzeit – Stand 10.00 – nur von Windows 98/ME/2000 unterstützt)
- Eine freie serielle Schnittstelle (COM-Port) RS 232 (V.24) oder/und eine USB-Schnittstelle. Die RS 232 Schnittstelle muss mit dem Schnittstellenbaustein UART 16550 mit einem Datendurchsatz von min.115 kBit/s ausgestattet sein. Rechner, die 1996 oder später hergestellt wurden, verfügen in den meisten Fällen über diesen Schnittstellenbaustein. Bitte sehen Sie im Handbuch Ihres PCs nach oder wenden Sie sich ggf. an Ihren Händler bzw. den Hersteller des PCs. Außerdem muss die OpenCom 30 bereits nach dem Anschlussschema installiert sein, wie im Kapitel "Geräte anschließen" beschrieben.

#### **Reihenfolge der Montage und Installation**

Die OpenCom 30 besteht aus verschiedenen Komponenten. In diesem Handbuch wird zuerst die Montage der TK-Anlage und der Anschluss der Geräte beschrieben. Danach können Sie die Geräte schon benutzen.

Allerdings wird empfohlen, die OpenCom 30 vor dem ersten Benutzen nach Ihren individuellen Bedürfnissen zu konfigurieren. Die Konfiguration können Sie über ein Telefon oder menügestützt über einen angeschlossenen PC vornehmen. Anschließend können Sie die Kommunikationssoftware auf Ihrem PC installieren.

Beachten Sie bitte die folgende Reihenfolge:

- 1. Montieren Sie die OpenCom 30 und schließen Sie die Geräte an. Dies ist in den nächsten Abschnitten beschrieben.
- 2. Konfigurieren Sie die Telefonanlage. Dazu haben Sie drei Möglichkeiten:
	- PC-Konfiguration: Konfigurieren Sie menügestützt über einen PC. Dazu müssen alle Treiber von der mitgelieferten

CD installiert sein. Dies ist im Kapitel "Konfiguration der OpenCom 30 vom PC".

- Konfigurieren vom Telefon: Konfigurieren Sie über ein angeschlossenes Telefon. Dies ist im Kapitel "Von einem Telefon konfigurieren" beschrieben; siehe Seite 43.
- Fernkonfiguration: Lassen Sie Ihre Anlage einfach von Ferne gegen ein Entgelt konfigurieren; siehe Seite 64.

Bei der PC-Konfiguration:

- 3. Installieren Sie den CAPI-Treiber. Dies ist im Kapitel "Die PC-Software" beschrieben; siehe Seite 65.
- 4. Installieren und konfigurieren Sie die Kommunikationssoftware RVS-COM Lite und die Zugangssoftware "DISCON". Dies ist im Kapitel "Die PC-Software" beschrieben; siehe Seite 65.

Beachten Sie bitte zu den Punkten 2, 3 und 4 die Systemvoraussetzungen, die auf der Seite 66 aufgelistet sind.

### **Montageort**

Die Umgebungstemperatur zum Betrieb der OpenCom 30 darf +5 °C nicht unterschreiten und +40 °C nicht überschreiten. Montieren Sie daher die OpenCom 30

- nicht über oder vor Wärmequellen (z. B. Heizkörper),
- nicht an Stellen mit direkter Sonneneinstrahlung,
- nicht hinter Vorhängen,
- nicht in kleinen, unbelüfteten, feuchten Räumen,
- nicht im Freien und
- nicht auf oder in der Nähe von leicht entzündlichen Materialien.

Achten Sie weiterhin darauf,

- dass der Raum möglichst staubfrei und trocken ist;
- dass keine Hochfrequenzgeräte (z. B. Sender, Bestrahlungsgeräte oder ähnliche Geräte) in der Nähe stehen;
- dass unter keinen Umständen Flüssigkeiten herab tropfen und durch die Öffnungen in das Gerät gelangen können;
- dass die Wand für die Montage eben und tragfähig ist.

Für die Wahl des Montageortes sollten Sie folgende Kriterien berücksichtigen:

- Eine freie Steckdose für das Steckernetzteil in unmittelbarer Nähe.
- Richten Sie sich beim Aufstellen der Geräte nach den Länger der beiliegenden Kabel.
- Der Abstand zu den analogen Geräten darf 300 m nicht überschreiten (bei Verwendung eines Kabels 2x20 Ohm, 2 Adern).

Die Steckdose zum Anschluss an das 230 V~Netz muss von einer konzessionierten Elektrofachkraft installiert worden sein, um Gefahren für Personen und Sachen auszuschließen. Sorgen Sie jederzeit für freien Zugang zur Steckdose.

Sehen Sie einen separaten Stromkreis für den 230 V~Anschluss der OpenCom 30 vor. Dann setzen eventuelle Kurzschlüsse anderer Geräte der Haustechnik die Open-Com 30 nicht außer Betrieb. Zum Schutz gegen Überspannungen, wie sie bei Gewittern auftreten können, empfiehlt sich die Installation eines Überspannungsschutzes. Lassen Sie sich von Ihrem Elektroinstallateur oder Ihrem Netzbetreiber beraten.

#### **Tischaufstellung**

Sie können die OpenCom 30 einfach auf eine feste Unterlage legen, beispielsweise einen Tisch. Beachten Sie bitte, dass die Gummifüße der Anlage unter Umständen Spuren auf der Möbeloberfläche hinterlassen können.

#### **Wandmontage**

Empfohlen werden:

- Rundkopf-Schrauben 4 x 30 mm (Holzschrauben)
- passende Dübel (6mm)

Weiterhin benötigen Sie folgendes Werkzeug:

- Bohrer 6 mm für Stein (entsprechend der gewählten Dübel, Bohrertyp hängt vom Material ab)
- Bohrmaschine (mit Schlag- oder Hammerwerk)
- Schraubendreher (passend zu den gewählten Schrauben)

**Achtung!** Vergewissern Sie sich, dass im Bereich der geplanten Bohrlöcher keine Versorgungsleitungen, Kabel oder ähnliches verlegt sind.

Bohren Sie die Löcher für die beiden Befestigungsschrauben im Abstand von 180 mm.

Setzen Sie den Dübel ein und drehen Sie die Schrauben so tief in die Wand, dass zwischen Schraubenkopf und Wand noch ein Abstand von 4 mm verbleibt.

Hängen Sie dann die Anlage mit der Rückseite in die Schrauben ein und ziehen Sie sie etwas nach unten.

# **Geräte anschließen**

### **Wichtige Information**

Schließen Sie die OpenCom 30 nicht bei Gewitter an.

Verlegen Sie alle Kabel so, dass niemand darauf treten oder darüber stolpern, stürzen und sich verletzen kann.

Achten Sie auch darauf, dass die Anschlussleitungen und Verbindungskabel nicht geknickt, gezogen oder mechanisch belastet werden.

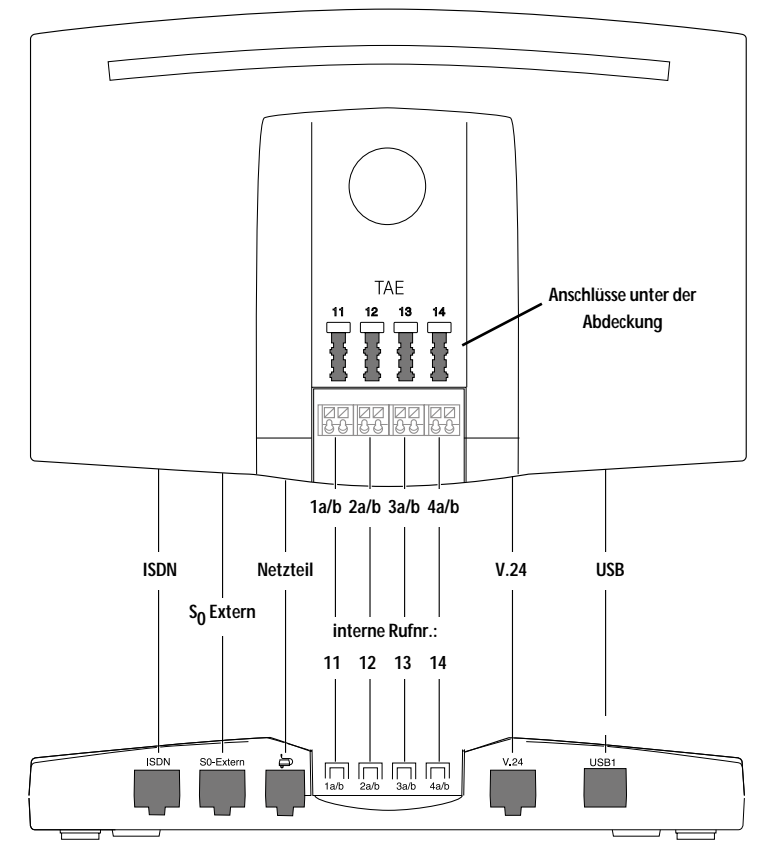

#### **OpenCom 30 an das ISDN-Netz anschließen**

Für die OpenCom 30 besteht eine allgemeine Anschalterlaubnis. Sie können das Gerät daher unter folgenden Bedingungen selbst anschließen:

- Das Gerät ist nur für den Euro-ISDN-Basisanschluss vorgesehen. Schließen Sie das Gerät auf keinen Fall an Leitungen oder Einrichtungen des analogen Netzes an. Schließen Sie die Anlage auf keinen Fall an ISDN-Festverbindungen an. Andernfalls kann es zu Funktionsstörungen oder Schäden sowohl an der OpenCom 30 als auch am Netz kommen.
- Der Euro-ISDN-Basisanschluss muss über ein Netzabschlussgerät (NTBA) Ihres Netzbetreibers verfügen. Es muss der Anschlusstyp Mehrgeräteanschluss vorhanden sein.

Nehmen Sie das Anschlusskabel der OpenCom 30 und stecken Sie es in die entsprechende Buchse des NTBA. Das andere Ende stecken Sie in die mit ISDN beschriftete Buchse links unten an der OpenCom 30.

#### **Analoge Geräte an die OpenCom 30 anschließen**

Sie können bis zu 4 analoge Geräte anschließen.

#### **Abdeckung entfernen**

Die Anschlüsse für die analogen Endgeräte finden Sie in einem Fach unter der Abdeckung mit dem integrierten Leuchtring. Zum Entfernen der Abdeckung greifen Sie an der Unterseite des Gehäuses in die Öffnung und schwenken die Abdeckung nach oben heraus. Zum Verschließen wird die Abdeckung zunächst oben eingehängt und dann leicht nach unten auf das Gehäuse gedrückt.

Schließen Sie vorzugsweise analoge Geräte mit dem Wahlverfahren MFV mit Flashfunktion an. Geräte mit dem Wahlverfahren IWV können keine Funktionen, die mit der R-Taste beginnen (z.B.Rückfrage) oder die Stern- bzw. Raute-Taste benötigen (z. B. Einstellungen von Leistungsmerkmalen), ausführen. Beachten Sie bitte den Abschnitt "Einstellen des Wahlverfahrens".

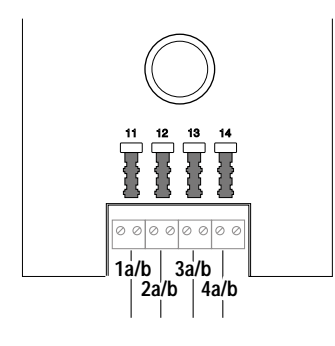

Die analogen Endgeräte können Sie direkt an die TAE-Buchsen (uncodiert) anstecken. Ist eine Verkabelung nötig, schließen Sie die Kabel zu den abgesetzten TAE-Dosen an die darunterliegende Klemmleiste an. Die abisolierten Kabeladern werden einfach in die Öffnungen der Klemmen gesteckt (zum Stecken und Lösen einer Kabelader ist der Druckknopf oberhalb der Kabeleinführung zu drücken). Der Abstand zwischen OpenCom 30 und den Endgeräten darf 300 m nicht überschreiten (bei Einsatz eines Kabels 2x20 Ohm, 2 Adern).

Die Anschlüsse sind wie folgt angeordnet (von links nach recht):

- 1 Rufnummer 11
- 2 Rufnummer 12
- 3 Rufnummer 13
- 4 Rufnummer 14

Die unter den TAE-Buchsen angeordnete Klemmleiste ist in gleicher Weise (von links nach rechts) zugeordnet:

- 1 a/b mit der Rufnummer 11 sind die ersten beiden Klemmen,
- 2 a/b mit der Rufnummer 12 sind die folgenden beiden Klemmen, usw.

#### **PC an die OpenCom 30 anschließen**

**Hinweis**: Benutzen Sie entweder die V.24- oder die USB1-Schnittstelle. Sind beide Schnittstellen an der OpenCom 30 gesteckt, funktioniert nur die USB1-Schnittstelle.

**V.24-Anschluss**: Nehmen Sie das V.24-Verbindungskabel der Open-Com 30 und stecken Sie das passende Ende in die Buchse V.24. Das andere Ende stecken Sie in einen freien seriellen Anschluss (COM-Port) Ihres Computers.

**USB-Anschluss**: Nehmen Sie das USB-Verbindungskabel der Open-Com 30 und stecken Sie das passende Ende in die Buchse USB1. Das andere Ende verbinden Sie mit dem USB-Anschluss des PC. Die USB-Schnittstelle wird derzeit – Stand 10.00 – nur von Windows 98/ ME/2000 unterstützt.

Für den Betrieb und die Konfiguration der OpenCom 30 ist der Computer nicht notwendig. Der PC erleichtert jedoch die Anlagenprogrammierung und bietet über die Kommunikationssoftware diverse weitere Anwendungen.

#### **OpenCom 30 an das Stromnetz anschließen**

Der Anschluss an das 230V-Hausstromnetz ist nur dann gefahrlos möglich, wenn Sie folgende Hinweise ganz genau beachten.

- Verlegen Sie das Netzkabel hinter dem Steckernetzteil so, dass niemand darüber stolpern kann!
- Sorgen Sie dafür, dass die Steckdose und das Steckernetzteil leicht erreichbar sind, um das Steckernetzteil bei Gefahr schnell aus der Steckdose ziehen zu können! Dies ist auch nötig, weil die OpenCom 30 keinen eigenen Netzschalter hat. Eine völlige Trennung vom Netz erreichen Sie nur, indem Sie das Steckernetzteil ziehen.
- Ziehen Sie niemals am Kabel des Steckernetzteils! Wenn Sie die Stromversorgung unterbrechen wollen, ziehen Sie stets nur am Steckernetzteil selbst!
- Verwenden Sie nur das mitgelieferte Steckernetzteil. Andere Steckernetzteile können zu Funktionsstörungen oder gar zur Gefahr von Stromschlägen oder Sachschäden führen.

**Vorsicht! Auf keinen Fall dürfen Sie das Gerät in Betrieb nehmen oder**

**weiter benutzen, wenn das Steckernetzteil beschädigt ist. Andernfalls besteht akute Lebensgefahr durch einen elektrischen Schlag.**

Wenn das gesteckte Steckernetzteil beschädigt ist:

- Lösen Sie erst die Sicherung des Stromkreises aus, bevor Sie das Steckernetzteil ziehen.
- Das Steckernetzteil darf nicht repariert werden. Besorgen Sie sich bei Ihrem Fachhändler ein neues Steckernetzteil.
- Entfernen Sie niemals das mitgelieferte Steckernetzteil vom Anschlusskabel. Andernfalls kann Lebensgefahr durch elektrischen Schlag entstehen! Verwenden Sie eine geeignete Verlängerungsleitung aus dem Fachhandel, wenn Sie mit dem Steckernetzteil keine Steckdose erreichen.

#### **Steckdose**

Telefonanlagen können durch Störimpulse aus der Stromversorgung beeinträchtigt werden, die von anderen elektrischen Geräten ausgehen. Dies ist vor allen Dingen bei Fotokopierern, Laserdruckern, elektrischen Schreibmaschinen, Klimageräten, Heizlüftern, Staubsaugern und Kühlschränken bekannt. Beachten Sie deshalb:

- Schließen Sie die OpenCom 30 an einer Steckdose an, die möglichst weit von den Steckdosen für die oben genannten Geräte entfernt ist. Am besten wäre ein eigener Stromkreis für die OpenCom 30.
- Achten Sie darauf, dass das Stekkernetzteil immer festen und sicheren Halt in der Steckdose hat. Wackelige Stecker oder Steckdosen bedeuten stets Brandgefahr! Lassen Sie solche Gefahrenstellen unverzüglich durch einen Fachmann reparieren.
- Verwenden Sie nur Steckdosenverteiler, die ausreichend sicher sind. Davon ist nur auszugehen bei Verteilern, auf denen die Einhaltung der Sicherheitsnormen nach außen hin gekennzeichnet ist (z. B. durch das CE-Zeichen oder früher durch das "GS"-Zeichen für geprüfte Sicherheit).

Andernfalls können Störungen beim Betrieb der OpenCom 30 auftreten, im Fehlerfall besteht sogar Brandgefahr.

Schließen Sie die OpenCom 30 an die Stromversorgung an. Die Anschlussbuchse für das Steckernetzteil befindet sich auf der Unterseite der OpenCom 30. Stecken Sie den passenden Stecker des Steckernetzteilkabels in die Buchse  $\Rightarrow$ . Stekken Sie anschließend das Steckernetzteil in die Steckdose.

Mit dem Leuchten des Leuchtrings ISDN wird die Betriebsbereitschaft des NTBA und der OpenCom 30 signalisiert. Wenn der Leuchtring blinkt, sind keine externen Gespräche möglich (der NTBA ist nicht betriebsbereit).

Jetzt können Sie intern und extern telefonieren und Gespräche annehmen. Ankommende Anrufe werden zunächst an allen Geräten gleichzeitig signalisiert. Von extern sind Ihre Geräte erst dann gezielt erreichbar, wenn Sie ihnen jeweils eine externe Rufnummer (MSN) zugeordnet haben. Die hierzu nötigen Prozeduren finden Sie im Kapitel über die Konfiguration.

Bei Funktionsstörungen rufen Sie bitte unsere Hotline an; siehe Kapitel "Service und Garantie".

### **Weitere Geräte am So-Bus**

Am NTBA können Sie neben der OpenCom 30 weitere ISDN-Geräte (z. B. ISDN-Telefone) betreiben. Um Ihnen den Anschluss weiterer Geräte zu erleichtern, finden Sie auf der Unterseite der OpenCom 30 den Anschluss  $S_0$  -Extern. Es handelt sich dabei um den "durchgeschleiften" S<sub>0</sub>-Bus vom NTBA:

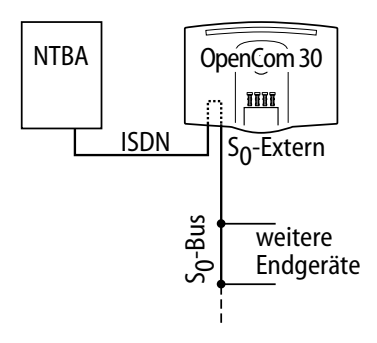

Am Anschluss S<sub>0</sub> -Extern können Sie ein weiteres ISDN-Endgerät direkt anschließen oder eine ISDN-Stekkdosenleiste für mehrere Endgeräte benutzen. Eine Festinstallation sollte vom NTBA aus durch eine Elektrofachkraft erfolgen.

# **Inbetriebnahme**

#### **Einstellen des Wahlverfahrens**

Analoge Geräte mit dem Wahlverfahren MFV und Flashfunktion werden automatisch erkannt. Sie brauchen keine Einstellungen vorzunehmen.

Analoge Geräte mit dem Wahlverfahren IWV müssen Sie vor dem ersten Gebrauch anmelden: Nehmen Sie am Telefon den Hörer ab und wählen Sie eine beliebige Ziffer außer der 1. Legen Sie dann den Hörer auf.

### **Grundeinstellungen bei Auslieferung**

Im Lieferzustand sind die folgenden Grundeinstellungen und Leistungsmerkmale wirksam:

- Die persönliche Geheimzahl (PIN) ist auf "0000" eingestellt.
- Bei ankommenden externen Anrufen klingeln alle angeschlossenen Geräte.
- Externberechtigung: Alle Geräte sind zur internationalen Wahl berechtigt.
- Nach Abheben des Hörers ertönt der externe Wählton (=automatisches Belegen der externen Wählleitung).
- Ihre Hauptrufnummer (MSN) wird bei abgehenden externen Verbindungen automatisch vom Netzbetreiber auf dem Display der Gegenstelle angezeigt.
- Alle Anschlüsse sind auf Gerätetyp Telefon eingestellt.
- Anklopfschutz ist ausgeschaltet.
- Verbindungs-und Entgeltdatensätze werden nicht zwischengespeichert.

# **Inbetriebnahme**

- Vermitteln extern ist ausgeschaltet.
- Fax-Box und AB-Box Signalisierung ist ausgeschaltet.
- Entgeltlimit ist ausgeschaltet.
- Notrufnummern 110 und 112 sind freigeschaltet.
- Kennzeichnung böswilliger Anrufer (MCID) ist ausgeschaltet.

Es wird empfohlen, die OpenCom 30 vor dem ersten Benutzen nach Ihren individuellen Bedürfnissen zu konfigurieren (siehe Kapitel "Konfiguration").

Der Auslieferungszustand kann jederzeit wiederhergestellt werden (siehe Kapitel "Konfiguration").

Über den Service kann bei Bedarf auch neue Anlagensoftware von ferne geladen werden. Die vorherigen Einstellungen bleiben erhalten (siehe hierzu Seite 64).

# **Telefonieren**

#### **Allgemeines**

Um alle Leistungsmerkmale zu nutzen, müssen die Geräte auf das Wahlverfahren MFV (Mehrfrequenzwahlverfahren) mit Flash eingestellt sein. Geräte mit dem Wahlverfahren IWV (Impulswahlverfahren) können Funktionen, die die R-, Stern- oder Raute-Taste benötigen, nicht ausführen.

# **Anrufe entgegennehmen**

 $\sqrt{2}$  Ihr Telefon klingelt: Internanruf oder Externanruf. Die unterschiedlichen Ruftakte entnehmen Sie bitte der Tabelle im Anhang.  $\blacktriangleright$  Heben Sie den Hörer Ihres Telefons ab.  $\Box$  Führen Sie das Interngespräch oder Externgespräch.  $\overline{\phantom{a}}$ Durch Auflegen des Hörers

beenden Sie das Gespräch.

### **Telefonieren**

#### **Automatisches und manuelles Belegen der externen Wählleitung**

Je nach Ihren Anforderungen können Sie Ihre OpenCom 30 so konfigurieren, dass nach Abheben des Hörers die externe Wählleitung automatisch belegt wird oder Sie manuell mit der Kennziffer 0 belegen müssen.

r **Automatische Belegung** (Lieferzustand): Sie hören nach Abheben des Hörers den externen Wählton und können sofort eine externe Rufnummer wählen. Wenn Sie ein internes Gespräch führen wollen, drükken Sie die Signal-Taste. Sie hören dann den internen Wählton und können eine interne Rufnummer (11 -14) wählen.

**Bei automatischer Belegung der Wählleitung können analoge Geräte mit dem Wahlverfahren IWV keine internen Rufnummern wählen.**

0 **Manuelle Belegung**: Sie hören nach Abheben des Hörers den internen Wählton und können sofort eine interne Rufnummer wählen. Wenn Sie ein externes Gespräch führen wollen, wählen Sie die 0. Damit belegen Sie die externe Wählleitung und hören

den externen Wählton. Dann können Sie die externe Rufnummer wählen.

**Beachten Sie bitte**: Vermeiden Sie, an Geräten mit IWV-Wahlverfahren eine Verbindung durch MFV-Tonwahl (z.B.mit einem Handsender) herzustellen. Ihr Gerät wird dadurch für eine weitere Wahl gesperrt und muss durch Wahl einer Ziffer außer der 1 erneut freigegeben werden.

### **Intern anrufen**

Ein internes Gespräch ist ein kostenfreies Gespräch mit einem Teilnehmer, der an dieselbe OpenCom 30 angeschlossen ist wie Sie selbst.

**Bei automatischer Belegung** der externen Wählleitung (Lieferzustand):

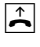

 Nehmen Sie den Hörer ab. Sie hören den externen Wählton.

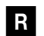

Drücken Sie die Signal-Taste.

闡 Wählen Sie den gewünschten Internteilnehmer (11 bis 14). Sie hören den internen Rufton: Der Internteilnehmer wir gerufen.

**Bei manueller Belegung** der externen Wählleitung:

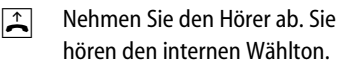

**|開|**  Wählen Sie den gewünschten Internteilnehmer (11 bis 14). Sie hören den internen Rufton: Der Internteilnehmer wird gerufen.

Beachten Sie den Unterschied zwischen automatischem und manuellem Belegen der externen Wählleitung mit der Vorwahlziffer 0 fortan bei allen Wählprozeduren.

### **Extern anrufen**

**Bei automatischer Belegung** der externen Wählleitung (Lieferzustand):

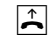

 Nehmen Sie den Hörer ab. Sie hören den externen Wählton.

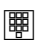

 Wählen Sie die externe Rufnummer.

**Bei manueller Belegung** der externen Wählleitung:

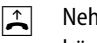

 Nehmen Sie den Hörer ab. Sie hören den internen Wählton.

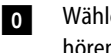

 Wählen Sie die Null. Sie hören den externen Wählton.

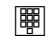

 Wählen Sie die externe Rufnummer.

# **Telefonieren**

#### **Anrufen mit Kurzwahlnummern**

Die OpenCom 30 stellt Ihnen 100 Kurzwahlziele zur Verfügung. Jedem internen Teilnehmer kann die Berechtigung vergeben werden, diese Kurzwahlziele zu nutzen (die Einstellungen hierzu erfolgen im Konfigurationsmodus).

- $\mathbf{L}$  Nehmen Sie den Hörer ab. Sie hören den internen oder externen Wählton
- (R) Drücken Sie die Signal-Taste (bei automatischer Leitungsbelegung)
- 6 Wählen Sie die Kennziffer Sechs.
- 剛 Wählen Sie anschließen eine zweistellige Kurzwahlnummer 00 bis 99.
- $\overline{D}$ Führen Sie das Gespräch

Die Kurzwahl können Sie nicht aus dem Rückfragezustand ausführen.

## **Rückfrage**

Sie möchten ein Gespräch halten, um ein Rückfragegespräch zu führen. Der gehaltene Teilnehmer kann Ihr Rückfragegespräch nicht mithören. Der Externanrufer hört, während er "gehalten" wird, eine Ansage der Vermittlungsstelle.

- $|j|$  Sie führen das Gespräch mit dem ersten Teilnehmer.
- r Drücken Sie die Signal-Taste. Sie hören den Internwählton.

**Sie haben jetzt folgende Möglichkeiten:**

酈 Interne Rufnummer wählen,

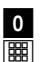

0 und

externe Rufnummer wählen

#### **oder**

Wenn Sie das Rückfragegespräch beenden wollen, um mit dem ersten Teilnehmer weiter zu sprechen, drücken Sie die

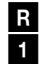

 Signal-Taste und die Taste 1.

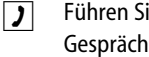

- Führen Sie Ihr erstes Gespräch weiter.
- $\blacktriangleright$  Durch Auflegen des Hörers beenden Sie das Gespräch.

### **Gespräch in der OpenCom 30 weitergeben**

Sie können Gespräche über die OpenCom 30 auf folgende Art weitergeben: Intern nach intern, intern nach extern und extern nach intern.

#### **Gespräch ohne Ankündigung weitergeben**

Sie möchten ein Gespräch intern weitergeben ohne vorher mit dem Teilnehmer zu sprechen.

- $\Box$
- Sie führen ein Gespräch.
- r Drücken Sie die Signal-Taste. Sie hören den Internwählton.
- lee i Wählen Sie die interne Rufnummer oder nach 0 die externe Rufnummer. Der Teilnehmer wird gerufen.
- $\blacktriangleright$

Legen Sie den Hörer auf.

Hebt der angewählte Teilnehmer den Hörer nicht ab, erfolgt ein Wiederanruf nach etwa 45 Sekunden. Wenn Sie den Hörer abheben, sprechen Sie wieder mit Ihrem ursprünglichen Gesprächspartner.

r Falls Sie nach der Wahl der Rufnummer den Besetztton hören, drücken Sie erneut die Signal-Taste, um zum ersten

Gesprächspartner zurückzukehren.

### **Gespräch mit Ankündigung weitergeben**

Sie möchten ein Gespräch intern weitergeben, aber vorher mit dem Teilnehmer sprechen.

- $\mathcal{L}$ 
	- Sie führen ein Gespräch.
- r

 Drücken Sie die Signal-Taste. Sie hören den Internwählton.

- 闡 Wählen Sie die interne Rufnummer oder nach 0 die externe Rufnummer. Der Teilnehmer wird gerufen.
- $\Box$  Führen Sie das Gespräch. Weisen Sie den Teilnehmer auf die Gesprächsübergabe hin.
- $\blacktriangleright$ 
	- Legen Sie den Hörer auf, die Teilnehmer sind verbunden.
- r Falls Sie nach der Wahl der Rufnummer den Besetztton hören, drücken Sie erneut die Signal-Taste, um zum ersten Gesprächspartner zurückzukehren.

# **Telefonieren**

#### **Gespräch in der Vermittlungsstelle weitergeben**

Ist der ISDN-Dienst "ECT" für Ihren Anschluss verfügbar und aktiviert (siehe Abschnitt "Gesprächsweitergabe (ECT) ein-/ausschalten" auf Seite 61), können Sie ein externes Gespräch auch an einen externen Teilnehmer weitergeben. Erkundigen Sie sich bitte über "ECT" bei Ihrem Netzbetreiber.

#### **Gespräch ohne Ankündigung weitergeben**

Sie möchten ein externes Gespräch extern weitergeben ohne vorher mit dem Teilnehmer zu sprechen.

- $\mathbf{D}$  Sie führen ein externes Gespräch.
- r Drücken Sie die Signal-Taste. Sie hören den Internwählton.
- 酈 Wählen Sie nach 0 die externe Rufnummer. Der Teilnehmer wird gerufen.

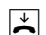

Legen Sie den Hörer auf.

Hebt der angewählte Teilnehmer den Hörer nicht ab, erfolgt ein Wiederanruf nach etwa 45 Sekunden. Wenn Sie den Hörer abheben, sprechen Sie wieder mit Ihrem ursprünglichen Gesprächspartner.

r Falls Sie nach der Wahl der Rufnummer den Besetztton hören, drücken Sie erneut die Signal-Taste, um zum ersten Gesprächspartner zurückzukehren.

#### **Gespräch mit Ankündigung weitergeben**

Sie möchten ein externes Gespräch extern weitergeben, aber vorher mit dem Teilnehmer sprechen.

- $\mathbf{D}$  Sie führen ein externes Gespräch.
- r Drücken Sie die Signal-Taste. Sie hören den Internwählton.
- 酈 Wählen Sie die nach 0 die externe Rufnummer. Der Teilnehmer wird gerufen.
- $|J|$  Führen Sie das Gespräch. Weisen Sie den Teilnehmer auf die Gesprächsübergabe hin.
- $\blacktriangleright$  Legen Sie den Hörer auf, die Teilnehmer sind verbunden.
- r Falls Sie nach der Wahl der Rufnummer den Besetztton hören, drücken Sie erneut die Signal-Taste, um zum ersten Gesprächspartner zurückzukehren.

**Hinweis**: Wenn Sie ein externes Gespräch mittels ECT an externe Teilnehmer weitergeben, werden die Verbindungen in der Vermittlungsstelle zusammengeschaltet und (bei selbstgewählten Verbindungen) Ihrem Entgeltkonto berechnet. Sie haben dabei keine Kontrolle, wie lange das vermittelte Gespräch dauert.

### **Mit zwei Gesprächspartnern abwechselnd sprechen (Makeln)**

Sie können zwischen zwei Teilnehmern hin- und herschalten (makeln), um abwechselnd mit ihnen zu sprechen. Dabei kann es sich um interne oder externe Teilnehmer handeln. Ein externer Teilnehmer hört, während er "gehalten" wird, eine Ansage der Vermittlungsstelle.

- $\overline{L}$
- Sie führen ein Gespräch und möchten mit einem zweiten Teilnehmer ein Rückfragegespräch führen.

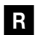

Drücken Sie die Signal-Taste.

**Sie haben jetzt folgende Möglichkeiten:**

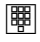

Interne Rufnummer wählen

 $\mathbf{0}$  0 und 躙

externe Rufnummer wählen.

 $\overline{J}$  Führen Sie das Rückfragegespräch.

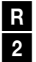

r

1

 Durch Drücken der Signal- Taste und der Kennziffer 2 können Sie zwischen erstem und zweitem Teilnehmer hinund herschalten.

Wenn Sie das Gespräch mit dem aktiven Teilnehmer beenden wollen, drücken Sie die Signal-Taste und die Taste 1. Somit sind Sie mit dem gehaltenen Teilnehmer verbunden.

- r Legt der momentan aktive Teilnehmer im Gespräch auf, kehren Sie durch Drücken der Signaltaste zum gehaltenen Teilnehmer zurück.
- $\mathcal{L}$  Führen Sie das Gespräch weiter.

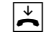

 Wenn Sie das Gespräch beenden wollen, legen Sie den Hörer auf.

**oder**

# **Telefonieren**

**Externe Gespräche ohne Gesprächsweitergabe (ECT)**: Beim Makeln: Wenn Sie im Gespräch mit zwei Externteilnehmern den Hörer auflegen, ist das aktuelle Gespräch beendet,der gehaltene Teilnehmer meldet sich mit Wiederanruf.

#### **Externe Gespräche mit Gesprächsweitergabe (ECT)**:

Beim Makeln: Wenn Sie in Gespräche mit zwei Externteilnehmern den Hörer auflegen, werden die beiden externen Teilnehmer verbunden.

### **Mit zwei Gesprächspartnern gleichzeitig sprechen (Dreierkonferenz)**

Am Mehrgeräteanschluss ermöglicht die OpenCom 30 Dreierkonferenzen. Zwei externe Teilnehmer und ein interner können dann ein Konferenzgespräch miteinander führen. Dazu muss eine Wählleitung (B-Kanal) frei sein. Sie können aus einem bestehenden Gespräch heraus eine externe Dreierkonferenz einleiten. Es können zwei Dreierkonferenzen gleichzeitig geführt werden.

- $\blacktriangleright$  Heben Sie den Hörer Ihres Telefons ab.
- 酈 Wählen Sie die Rufnummer des ersten externen Teilnehmers.
- $|J|$  Sie führen ein Externgespräch.
- r Drücken Sie die Signal-Taste für die Rückfrage.
- 0 Wählen Sie die 0 und die 酈 zweite externe Rufnummer.
- $|J|$  Sie führen ein zweites Externgespräch. Der erste externe Teilnehmer wird gehalten.
- r Drücken Sie die Signal-Taste 3und die Kennziffer 3.
$\overline{L}$  Führen Sie das Konferenzgespräch. Ein in die Konferenz aufgenommener Teilnehmer kann jederzeit auflegen. Dann führt der einleitende Teilnehmer das Gespräch mit dem verbleibenden Teilnehmer weiter.

 $\blacktriangleright$ 

 Der einleitende Teilnehmer beendet das Konferenzgespräch, indem er den Hörer auflegt.

**oder**

Mit der Prozedur für Makeln können Sie zum ursprünglich gehaltenen Gespräch zurückschalten.

r $\overline{2}$ 

 Drücken Sie die Signal-Taste und die Kennziffer 2. Die Konferenz ist beendet und Sie sprechen wieder mit dem Teilnehmer, mit dem Sie vor Beginn der Konferenz gesprochen haben. Zum anderen gehaltenen Teilnehmer schalten Sie durch erneute Eingabe von Signal-Taste und Kennziffer 2.

### **Heranholen von Anrufen (Pick up)**

Sie können einen externen Anruf heranholen, wenn ein anderes Telefon an der OpenCom 30 klingelt:

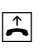

 Heben Sie den Hörer Ihres Telefons ab.

- (r) Drücken Sie die Signal-Taste (bei automatischer Leitungsbelegung).
- 4Wählen Sie die Kennziffer 4.
- $\overline{J}$ Führen Sie das Gespräch.

### **Telefonieren**

#### **Automatischer Rückruf bei Besetzt (CCBS)**

Wenn der angerufene externe Teilnehmer besetzt ist, können Sie sich signalisieren lassen, sobald seine Leitung wieder frei ist. Ihr Telefon klingelt 20 Sekunden, wenn der Teilnehmer sein Gespräch beendet hat. Wenn Sie den Hörer abheben, wird die Rufnummer automatisch gewählt. (MSN muss eingerichtet sein)

**Sie haben eine externe Rufnummer gewählt und erhalten das Besetztzeichen:**

И.

 Wählen Sie innerhalb 20 Sekunden die Kennziffer 7.

**oder**

#### $\star$ 37#

 drücken Sie die Stern-Taste, geben Sie die Kennziffern 37 ein und drücken Sie die Raute-Taste. Bei einigen Telefonen ist diese Tastenfolge bereits auf einer Taste vorprogrammiert.

 $\blacktriangleright$  Legen Sie den Hörer auf. Sobald der angerufene Teilnehmer frei ist, erhalten Sie den Rückruf. Wenn Sie den Hörer abheben, wird die Rufnummer des Teilnehmers gewählt.

Rückrufwünsche werden nach 45

Minuten gelöscht, oder nachdem Sie erfolgreich ausgeführt wurden. Pro Teilnehmer ist ein Rückruf möglich.

#### **Automatischer Rückruf bei Nichtmelden (CCNR)**

Sofern der ISDN-Dienst "CCNR" verfügbar ist, können Sie auch einen automatischen Rückruf von einem freien Teilnehmer einleiten. Es gilt das gleiche Vorgehen wie beim besetzten Teilnehmer:

- 7
- Wählen Sie innerhalb 20 Sekunden die Kennziffer 7.

#### **oder**

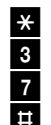

 drücken Sie die Stern-Taste, geben Sie die Kennziffern 37 ein und drücken Sie die Raute-Taste. Bei einigen Telefonen ist diese Tastenfolge bereits auf einer Taste vorprogrammiert.

 $\blacktriangleright$  Legen Sie den Hörer auf. Sobald der andere Teilnehmer sein Telefon wieder genutzt hat, erhalten Sie einen Anruf; nehmen Sie ab, wird der andere Teilnehmer gerufen.

Erkundigen Sie sich bitte über die derzeitigen Bedingungen bei Ihrem Netzbetreiber.

#### **MFV-Nachwahl**

MFV-Nachwahl ist nur bei bestehenden Verbindungen möglich, zum Beispiel, wenn Sie durch eine automatische Ansage aufgefordert werden, Ziffern und Zeichen (1 bis 0, \*und #) nachzuwählen, bei Faxabruf, bei Fernabfrage des Anrufbeantworters, bei Kommunikation mit einer Voice-Mailbox oder bei anderen Anwendungen.

- $\overline{L}$  Die externe Verbindung besteht. Sie hören zum Beispiel den Signalton des Anrufbeantworters oder eine automatische Ansage.
- 闡 Sie können nun nachwählen.
- $\Box$  Die externe Verbindung besteht weiter.

#### **Anrufbeantworter-Gespräch heranholen**

Sie können ein Gespräch vom bereits eingeschalteten analogen Anrufbeantworter an Ihre eigenes Telefon heranholen. Dazu muss ein analoger Anschluss auf Gerätetyp Anrufbeantworter eingestellt sein (siehe "Gerätetyp" auf Seite 51).

 $\mathbf{L}$ 

 Heben Sie den Hörer Ihres Telefons ab.

- (r) Drücken Sie die Signal-Taste (bei automatischer Leitungsbelegung).
- 7 $\overline{5}$  75.

 $\mathbf{D}$ 

- Wählen Sie die Kennziffern
- Führen Sie das Gespräch.

### **Telefonieren**

#### **Böswillige Anrufer identifizieren (MCID)**

Mit diesem ISDN-Dienst können Sie die Daten eines böswilligen Anrufes im Vermittlungssystem des Netzbetreibers aufzeichnen lassen. Der Dienst muss beauftragt werden und ist kostenpflichtig. Weitere Informationen erhalten Sie von Ihrem Netzbetreiber.

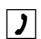

Sie telefonieren extern.

r $\vert \vert$  $\overline{\bullet}$   Drücken Sie die Signal-Taste, die Raute-Taste und wählen Sie die Ziffer 0.

#### **AB-Box anrufen**

Steht Ihnen ein zentraler Anrufbeantworter / Fax-Speicher Ihres Netzbetreibers zur Verfügung, werden Ihnen gespeicherte Nachrichten oder Fax-Eingänge durch blinkende LEDs signalisiert. Zum Abrufen dieser Informationen benutzen Sie bitte die Bedienungsanleitung für diese Funktion.

Zum Anrufen und zur Abfrage Ihrer Nachrichten müssen Sie immer ein Telefon verwenden, dem Sie die erste Rufnummer zugewiesen haben, da die LED-Signalisierung über diese Rufnummer übertragen wird. Vergleichen Sie hierzu den Abschnitt "Rufzuordnung" auf Seite 47.

**Beispiel**: Haben Sie eingestellt, dass die Rufnummer mit der Kennziffer 1 an den Telefonen 11 und 12 signalisiert werden soll, so können Sie diese beiden Telefone zur Abfrage der Box verwenden.

# **Anrufweiterschaltung**

### **Allgemeines**

Sie können Anrufe von einem internen zu einem externen Gerät oder von einem internen zu einem anderen internen Gerät umleiten. Je nach Konfiguration wird die Anrufweiterschaltung in der OpenCom 30 oder in der Vermittlungsstelle (entgeltpflichtig) durchgeführt. Für die interne Anrufweiterschaltung muss im Konfigurationsmodus die "Anrufweiterschaltung in der Anlage" aktiviert werden (siehe Seite 59).

Die Anrufweiterschaltung wird für den Anschluss und seine Rufnummern eingerichtet, an dem sie eingeschaltet wird. Für die Anwendung der Anrufweiterschaltung müssen deshalb zuerst Ihre Rufnummern gespeichert und zugeordnet werden (siehe "Ihre Rufnummern speichern" auf Seite 46).

Es gibt drei Arten der Anrufweiterschaltung:

"**sofort**": Ein ankommender Anruf löst sofort die Anrufweiterschaltung aus, ohne das ursprünglich angewählte Gerät zu rufen.

"**nach Zeit**": Der Anruf wird zunächst beim gewählten Gerät signalisiert

und nach einer bestimmten Zeit zum vorher eingerichteten Ziel umgeleitet. Die Zeit ist auf ca. 20 Sekunden eingestellt.

"**bei besetzt**": Bei besetztem Gerät wird der Anruf sofort zum eingegebenen anderen Gerät umgeleitet.

Bei aktivierter Anrufweiterschaltung "sofort" hören Sie den Sonderwählton, wenn das manuelle Belegen der externen Wählleitung aktiviert ist.

**Hinweis**: Bei Anrufweiterschaltung "sofort" auf die AB-Box erfolgt keine Anzeige an der OpenCom 30, wenn eine Nachricht aufgesprochen wurde abhängig vom Netzbetreiber).

### **Telefonieren**

#### **Anrufweiterschaltung einschalten**

 $\mathbf{L}$ 

Heben Sie den Hörer ab.

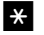

Drücken Sie die Stern-Taste.

- 剛
- Wählen Sie die Kennziffern für die Art der Anrufweiterschaltung:

 $2 \mid 1 \rangle$  sofort"

6<sup>1</sup> nach Zeit"

- 6<sup>7</sup> "bei besetzt"
- $\mathbf{H}$

Drücken Sie die Stern-Taste.

剛 Geben Sie die Zielnummer für die Anrufweiterschaltung ein: eine interne Rufnummer oder eine externe Rufnummer ohne "0" für die manuelle Belegung der Wählleitung.

Es sind nur Anrufweiterschaltungen auf Ziele möglich, die der Teilnehmer auch anrufen kann (Externberechtigung!). Leiten Sie nicht auf Rufnummern um, die wie folgt beginnen: 011,012,014,018,019,11.

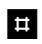

Drücken Sie die Raute-Taste.

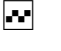

 $\mathbb F$ 

**40**

 Sie hören den positiven Quittungston.

Legen Sie den Hörer auf.

**Hinweis:** Es werden alle internen Anrufe und die Anrufe unter der dem Gerät zugeordneten externen Rufnummern umgeleitet.

### **Anrufweiterschaltung ausschalten**

- $\mathbf{L}$ Heben Sie den Hörer ab.
- #Drücken Sie die Raute-Taste.
- 酈 Wählen Sie die Kennziffern für die Art der Anrufweiterschaltung:

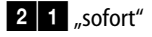

6<sup>1</sup>1 "nach Zeit"

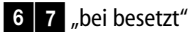

- # Drücken Sie erneut die Raute-Taste.
- ka j Sie hören den positiven Quittungston.
- $\blacktriangleright$ Legen Sie den Hörer auf.

### **Anrufweiterschaltung**

# **Anklopfen**

#### **Anklopfen abfragen oder abweisen**

Sie telefonieren und ein externer Teilnehmer ruft Sie an. Der Ruf wir Ihnen als Anklopfton signalisiert. Interne Anrufer erhalten immer den Besetztton, wenn Sie ein anderes Gespräch führen.

Sie haben folgende Möglichkeiten, auf das Anklopfen zu reagieren:

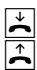

 Sie können das bestehende Gespräch durch Auflegen beenden und das neue durch Abheben des Hörers beginnen.

r $\overline{\mathbf{0}}$ 

 Sie können das Anklopfen abweisen, indem Sie an analogen Geräten die Signal-Taste drücken und die Kennziffer 0 wählen. Sie sind weiterhin mit Ihrem Gesprächspartner verbunden.

r Sie können das bestehende 1 Gespräch beenden und den anklopfenden Teilnehmer abfragen, indem Sie die Signal-Taste drücken und die Kennziffer 1 wählen (siehe auch Abschnitt "Makeln" in diesem Kapitel).

r $\overline{2}$   Sie können das bestehende Gespräch auf Halten legen, indem Sie den anklopfenden Teilnehmer durch Drücken der Signal-Taste und Wählen der Kennziffer 2 abfragen (siehe auch Abschnitt "Makeln" in diesem Kapitel).

 $\overline{J}$ 

 Sie ignorieren den Anklopfton und führen Ihr Gespräch weiter.

#### **Anklopfschutz einschalten**

Wenn Sie mit einem Gesprächspartner telefonieren wollen, ohne von anklopfenden Dritten gestört zu werden, können Sie den Anklopfschutz für den Anschluss einschalten, an dem Sie telefonieren. Ein während Ihres Telefongespräches anrufender Dritter erhält dann das Besetztzeichen.

Der Anklopfschutz bleibt so lange aktiv, bis er wieder ausgeschaltet wird.

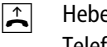

 Heben Sie den Hörer Ihres Telefons ab.

 $\vert$ Drücken Sie die Raute-Taste.

### **Telefonieren**

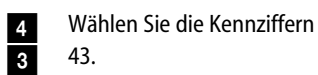

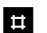

Drücken Sie die Raute-Taste.

- $\sim$  Sie hören den positiven Quittungston.
- $\overline{\mathbf{r}}$ Legen Sie den Hörer auf.

#### **Anklopfschutz ausschalten**

- $\mathbf{L}$  Heben Sie den Hörer Ihres Telefons ab.
- \*Drücken Sie die Stern-Taste.
- 4
- Wählen Sie die Kennziffern  $3^{\frac{1}{3}}$  43.
- $\sharp$ 
	- Drücken Sie die Raute-Taste.
- $\sim$  Sie hören den positiven Quittungston.
- $\blacktriangleright$ Legen Sie den Hörer auf.

# **Von einem Telefon konfigurieren**

Sie können die OpenCom 30 auf Ihre Bedürfnisse einstellen und voreingestellte Werte ändern. Dazu haben Sie drei Möglichkeiten: menügestützt über einen PC (siehe Kapitel "Konfigurieren der OpenCom 30 vom PC" auf Seite 71) oder über ein angeschlossenes Telefon (nur möglich von Geräten mit MFV-Verfahren) oder vom Service aus der Ferne, siehe Kapitel "Von ferne konfigurieren" auf Seite 64.

Zur Konfiguration von einem Telefon gehen Sie bitte folgendermaßen vor:

- Schließen Sie den Konfigurationsmodus mit Ihrer persönlichen Geheimzahl (PIN) auf (Grundeinstellung 0000) siehe Seite 44.
- Beginnen Sie jede Konfigurationsprozedur mit dem Abheben des Hörers, und beenden Sie jede Konfigurationsprozedur nach dem positiven oder negativen Quittungston durch Auflegen des Hörers.
- Wenn Sie einen negativen Quittungston erhalten, bricht die Prozedur ab, und Ihre Eingaben für diese Prozedur werden nicht

gespeichert. Sie müssen dann die Prozedur von neuem einleiten und durchführen. Sobald Sie einen positiven Quittungston erhalten, ist Ihre Eingabe gespeichert.

• Schließen Sie den Konfigurationsmodus ab. Wenn Sie den Konfigurationsmodus nicht manuell abschließen, geschieht dies 4 Minuten nach der letzten Eingabe automatisch.

Für das Telefon, von dem Sie konfigurieren, wird für die Dauer des Konfigurationsmodus der Anrufschutz automatisch aktiviert, das heißt: Sie können nicht angerufen werden.

Im Konfigurationsmodus hören Sie nach Abheben des Hörers immer den internen Sonderwählton (Tonfolgen siehe Seite 112.

Wenn Sie versuchen, die OpenCom 30 von einem Telefon zu konfigurieren, während gerade eine Konfiguration vom PC oder von einem anderen angeschlossenen Telefon durchgeführt wird, erhalten Sie den Besetztton.

#### **Konfigurationsmodus aufschließen**

- $\Box$
- Heben Sie den Hörer Ihres Telefons ab.
- (r) Drücken Sie die Signal-Taste (bei automatischer Leitungsbelegung).

**Sie hören den internen Wählton.**

- 8Wählen Sie die Kennziffer 8.
- $\mathbf{H}$ Drücken Sie die Stern-Taste.
- 剛 Geben Sie Ihre PIN ein (im Auslieferungszustand 0000).
- $\blacksquare$  Drücken Sie die Raute-Taste. Sie hören den positiven Quittungston.
- $\blacktriangleright$  Legen Sie den Hörer auf. Sie befinden sich jetzt im Konfigurationsmodus.

Wenn Sie jetzt den Hörer abheben, hören Sie den internen Sonderwählton. Sie können Ihre Einstellungen vornehmen.

### **Konfigurationsmodus abschließen**

- $\Box$  Der Konfigurationsmodus ist aufgeschlossen. Heben Sie den Hörer Ihres Telefons ab. Sie hören den internen Sonderwählton.
- 8Wählen Sie die Kennziffer 8.
- # Drücken Sie die Raute-Taste. Sie hören den positiven Quittungston.
- $\overline{\mathbf{r}}$ Legen Sie den Hörer auf.

Wenn Sie den Konfigurationsmodus nicht manuell abschließen, geschieht dies 4 Minuten nach Auflegen des Hörers automatisch.

#### **Persönliche Geheimzahl (PIN) ändern**

Sie benötigen die Persönliche Identifikations-Nummer (PIN), um den Konfigurationsmodus freizuschalten. Im Auslieferungszustand ist die PIN "0000". Es empfiehlt sich, die PIN zu ändern und die neue Kennziffernfolge an einem sicheren und geheimen Ort aufzubewahren.

- $\blacktriangleright$  Der Konfigurationsmodus ist aufgeschlossen. Heben Sie den Hörer Ihres Telefons ab. Sie hören den internen Sonderwählton.
- 9 $\overline{\mathbf{0}}$ 2
- Wählen Sie die Kennziffern 902.
- 闡 Geben Sie die alte 4-stellige PIN ein (im Auslieferungszustand 0000).
- \*
- Drücken Sie die Stern-Taste.
- **|開|**  Geben Sie die neue 4-stellige PIN ein.
- $\vert \cdot \vert$ Drücken Sie die Stern-Taste.
- 闡 Geben Sie erneut die neue 4 stellige PIN ein.
- # Drücken Sie die Raute-Taste. Sie hören den positiven Quittungston.

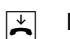

Legen Sie den Hörer auf.

Wenn Sie Ihre PIN vergessen haben, dann können Sie sie nur mit Hilfe des Service ändern. Hotline: siehe Abschnitt "Service und Garantie".

#### **Rufnummern speichern**

Damit ankommende Anrufe am dafür vorgesehenen Gerät signalisiert werden können, müssen Sie Ihre von Ihrem Netzbetreiber zugeteilten Rufnummern (ohne Ortsnetzkennzahl) in der OpenCom 30 speichern. Bitte tragen Sie die gespeicherten Rufnummern in die Tabelle auf Seite 47 ein.

 $\blacktriangleright$  Der Konfigurationsmodus ist aufgeschlossen. Heben Sie den Hörer Ihres Telefons ab. Sie hören den internen Sonderwählton.

0 $\overline{2}$  02.

Wählen Sie die Kennziffern

- 闡 Wählen Sie die Kennziffer 1 für die erste Rufnummer (2 – 9 für die zweite bis neunte, 0 für die zehnte). Diese Kennziffer benötigen Sie für die Rufzuordnung (siehe Tabelle auf Seite 47).
- 闡 Geben Sie Ihre erste Rufnummer ohne Ortskennzahl ein.
- **#1**  Drücken Sie die Raute-Taste. Sie hören den positiven Quittungston.

 $\blacktriangleright$ Legen Sie den Hörer auf. Speichern Sie alle weiteren Rufnummern (gegebenenfalls bis zur zehnten) ebenso.

Wenn Sie eine Rufnummer gezielt löschen wollen, geben Sie nach der Kennziffer keine Rufnummer ein und bestätigen sie mit der Rautetaste. Die dieser Kennziffer zugeordnete Rufnummer ist dann gelöscht.

Es ist ratsam, sich die Zuordnung der Kennziffern zu den max.10 Rufnummern in Form einer Liste aufzubewahren (siehe Seite 47), da Sie diese Kennziffern für andere Prozeduren wieder benötigen, zum Beispiel bei der Rufzuordnung.

#### **Rufzuordnung**

Damit Ihre Geräte gezielt gerufen werden können, müssen Sie eine Rufzuordnung eingeben. Sie legen damit fest, welches Gerät bei einem Anruf für eine bestimmte Rufnummer klingelt. Dazu ordnen Sie jeder externen Rufnummer eine oder mehrere interne Anschlüsse zu, die den Anruf signalisieren sollen. Tragen Sie bitte in diese Tabelle die von Ihnen festgelegte Rufzuordnung ein.

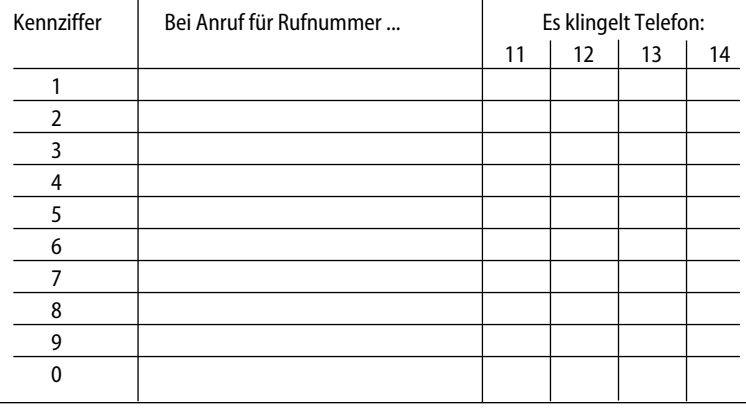

 $\mathbf{L}$ 

0

 Der Konfigurationsmodus ist aufgeschlossen. Heben Sie den Hörer Ihres Telefons ab. Sie hören den internen Sonderwählton.

 Wählen Sie die Kennziffern  $\overline{\overline{3}}$  03.

- 闡 Geben Sie die Kennziffer 1 bis 9 oder 0 ein, die der Rufnummer entspricht.
- 闡 Geben Sie die interne Rufnummer (11 ...14) ein, die gerufen werden soll, wenn diese Rufnummer angerufen

wird.

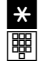

 Wenn Sie weitere Rufnummern eingeben wollen, drücken Sie jedesmal die Stern-Taste (wird mit pos.Quittungston beantwortet) und geben weitere (höchstens 4) interne Rufnummern ein.

**#1**  Drücken Sie die Raute-Taste. Sie hören den positiven Quittungston.

 $\left| \right\rangle$ Legen Sie den Hörer auf.

#### **Rufzuordnung zurücksetzen**

 $\mathbf{L}$ 

 Der Konfigurationsmodus ist aufgeschlossen. Heben Sie den Hörer Ihres Telefons ab. Sie hören den internen Sonderwählton.

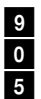

 Wählen Sie die Kennziffern  $\overline{0}$  905.

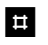

 Drücken Sie die Raute-Taste. Sie hören den positiven Quittungston.

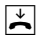

Legen Sie den Hörer auf.

Bei Anruf klingeln jetzt alle Geräte, da die Rufzuordnungen gelöscht sind.

#### **Manuelles Belegen der externen Wählleitung mit 0**

Diese Einstellung bewirkt, dass Sie vor der externen Rufnummer eine 0 wählen müssen.

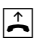

 Der Konfigurationsmodus ist aufgeschlossen. Heben Sie den Hörer Ihres Telefons ab. Sie hören den internen Sonderwählton.

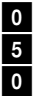

 Wählen Sie die Kennziffern 050.

| ¤ | Drücken Sie die Raute-Taste. Sie hören den positiven Quittungston.

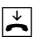

Legen Sie den Hörer auf.

Sie müssen jetzt vor jeder externen Rufnummer eine Null wählen.

#### **Automatisches Belegen der externen Wählleitung**

Das ist die Grundeinstellung: Sie können sofort die externe Rufnummer wählen. Beachten Sie bitte, dass bei dieser Einstellung keine internen Verbindungen von Geräten mit dem Wahlverfahren IWV hergestellt werden können.

 $\blacktriangleright$ 

 Der Konfigurationsmodus ist aufgeschlossen. Heben Sie den Hörer Ihres Telefons ab. Sie hören den internen Sonderwählton.

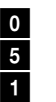

 Wählen Sie die Kennziffern 051.

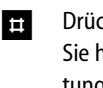

 Drücken Sie die Raute-Taste. Sie hören den positiven Quittungston.

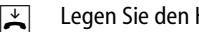

#### **Mehrfachrufnummer besetzt**

Sie können einstellen, ob bei einem Gespräch weitere Anrufe unter der gleichen Rufnummer (MSN) durch Anklopfen oder Klingeln an anderen Telefonen signalisiert werden oder ob der Anrufer den Besetztton erhält.

#### **"Rufnummer besetzt" einschalten**

Wenn Sie möchten, dass der zusätzliche Anrufer bei besetzter Rufnummer einen Besetztton erhält (genau wie auf einer analogen Wählleitung), dann können Sie das Leistungsmerkmal "Rufnummer besetzt" einschalten:

 $\mathbf{L}$ 

 Der Konfigurationsmodus ist aufgeschlossen. Heben Sie den Hörer Ihres Telefons ab. Sie hören den internen Sonderwählton.

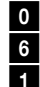

 Wählen Sie die Kennziffern 061.

**#1**  Drücken Sie die Raute-Taste. Sie hören den positiven Quittungston.

- $\overline{\mathbf{r}}$ 
	- Legen Sie den Hörer auf. Ein zweiter Anruf für eine besetzte Rufnummer wird nicht signalisiert.

#### **"Rufnummer besetzt" ausschalten**

- $\Box$  Der Konfigurationsmodus ist aufgeschlossen. Heben Sie den Hörer Ihres Telefons ab. Sie hören den internen Sonderwählton.
- $\bullet$  Wählen Sie die Kennziffern 6 060. 0
- **#1**  Drücken Sie die Raute-Taste. Sie hören den positiven Quittungston.
- $\mathbb{Z}$ Legen Sie den Hörer auf.

Nun wird ein zweiter Anruf durch Anklopfen beim Telefonierenden oder durch Klingeln an anderen Telefonen signalisiert.

#### **Gerätetyp für die Anschlüsse einrichten**

Sie können jedem Anschluss einen Gerätetyp (z. B. Fax, Anrufbeantworter) zuordnen, damit die OpenCom 30 die jeweiligen Gerätetypen korrekt verwalten kann. So stellen Sie sicher, dass z. B. eine Faxübertragung nicht durch Anklopftöne gestört wird.

So ordnen Sie die Anschlüsse den Geräten zu:

- $\sqrt{1}$  Der Konfigurationsmodus ist aufgeschlossen. Heben Sie den Hörer Ihres Telefons ab. Sie hören den internen Sonderwählton.
- 闡 Wählen Sie die Kennziffern für den jeweiligen Gerätetyp:

10 für Telefon

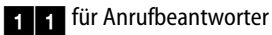

**2** für Faxgerät

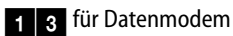

14 für Kombigerät

**|開|**  Geben Sie die interne Rufnummer (11 …14) des Anschlusses ein.

**#1** Drücken Sie die Raute-Taste. Sie hören den positiven Quittungston.

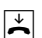

Legen Sie den Hörer auf.

Führen Sie diese Bedienfolge auch für weitere Anschlüsse aus.

#### **Externberechtigung**

Sie können die Externberechtigung für jeden Anschluss in einer von fünf Berechtigungsstufen festlegen. Wenn ein Teilnehmer eine externe Rufnummer wählt, für die sein Anschluss keine Berechtigung hat, erhält er das Besetztzeichen. Die Notrufnummern (siehe nächster Abschnitt) sind immer wählbar.

Unabhängig von der eingestellten Externberechtigung ist die Kurzwahl für alle Geräte freigeschaltet. Soll dieses verhindert werden, können Sie wie auf Seite 55 beschrieben vorgehen.

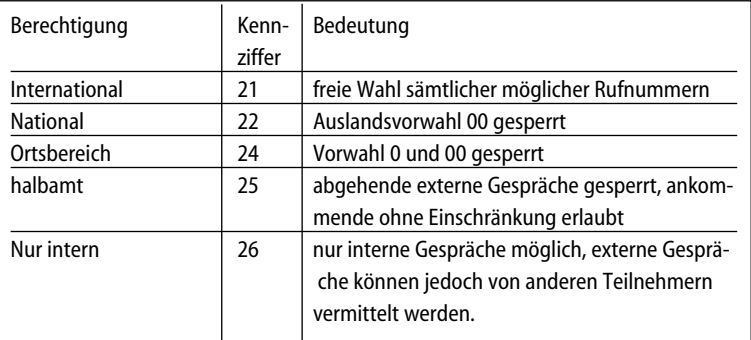

#### **So stellen Sie die einzelnen Externberechtigungen ein:**

- $\mathbf{L}$  Der Konfigurationsmodus ist aufgeschlossen. Heben Sie den Hörer Ihres Telefons ab. Sie hören den internen Sonderwählton.
- 闡 Wählen Sie die Kennziffern für die Externberechtigung:

酈 Geben Sie die interne Rufnummer (11 …14) des Anschlusses ein.

- $\blacksquare$  Drücken Sie die Raute-Taste. Sie hören den positiven Quittungston.
- $\blacktriangleright$ Legen Sie den Hörer auf.

Führen Sie diese Bedienfolge auch für andere Anschlüsse aus.

#### **Notrufnummern speichern**

Ihnen stehen drei Speicherplätze für Notrufnummern zur Verfügung. Diese Notrufnummern können – unabhängig von der Externberechtigung – von jedem Anschluss gewählt werden.

Die Notrufnummern speichern Sie wie folgt:

- $\blacktriangleright$
- Der Konfigurationsmodus ist aufgeschlossen. Heben Sie den Hörer Ihres Telefons ab. Sie hören den internen Sonderwählton.
- 6
- Wählen Sie die Kennziffern  $\overline{2}$  62.
- 闡 \*
- Geben Sie den Speicherplatz 01, 02 oder 03 ein und drücken Sie die Stern-Taste.
- 團 Geben Sie die Notrufnummer # (max.24 Stellen) ein und drücken Sie die Raute-Taste.

 $\blacktriangleright$ 

Legen Sie den Hörer auf.

Wiederholen Sie diese Eingabe für jede Notrufnummer.

Den Notrufnummern-Speicher können Sie auch derart nutzen, dass Sie z. B. auf einen Speicherplatz eine Ortsnetzkennzahl (z. B. 030) speichern. Telefone, die keine Berechti-

gung für externe Verbindungen haben, können dadurch in diesen Ortsbereich telefonieren, andere externe Verbindungen bleiben jedoch gesperrt.

#### **Notrufnummer löschen**

Notrufnummern löschen Sie wie folgt:

 $\boxed{\mathbb{L}}$  Der Konfigurationsmodus ist aufgeschlossen. Heben Sie den Hörer Ihres Telefons ab. Sie hören den internen Sonderwählton.

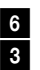

 Wählen Sie die Kennziffern 63.

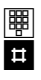

 Geben Sie den Speicherplatz 01, 02 oder 03 ein, den Sie löschen möchten und drükken Sie die Raute-Taste.

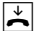

#### **Rufnummern für Kurzwahl speichern**

Ihre Anlage speichert maximal 100 Rufnummern, die Sie dann mit den Kurzwahlziffern 00 bis 99 bequem wählen können.

- $\mathbf{L}$  Der Konfigurationsmodus ist aufgeschlossen. Heben Sie den Hörer Ihres Telefons ab. Sie hören den internen Sonderwählton.
- 61

 Wählen Sie die Kennziffern 61.

- 闡 Geben Sie der Rufnummer einen zweistelligen Speicherplatz 00 bis 99 (=Kurzwahlziffern).
- 剛 Geben Sie die Rufnummer (max.24 Stellen) ein. Geben Sie bitte auch bei manueller externer Belegung keine 0 vor der Rufnummer ein.
- r

Drücken Sie die Signal-Taste.

 $\blacktriangleright$ 

Legen Sie den Hörer auf.

Wiederholen Sie diese Eingabe für jede Rufnummer/Kurzwahlnummer.

Beim Betrieb an einer Tk-Anlage darf die Amtskennziffer (z. B. "0") nicht mit eingegeben werden.

**Nützlicher Tipp: Als "Rufnummern"** lassen sich auch alle Prozeduren, die die Stern- bzw. Raute-Taste enthalten, speichern. Dadurch haben Sie die Möglichkeit, z. B. die komplette Eingabe für eine Anrufweiterschaltung (siehe Seite 40) als Kurzwahl zu speichern und durch die zweistellige Eingabe des Speicherplatzes zu aktivieren bzw. deaktivieren.

#### **Kurzwahlspeicher einzeln/alles löschen**

- $\blacktriangleright$  Heben Sie den Hörer Ihres Telefons ab. Der Konfigurationsmodus ist aufgeschlossen und Sie hören den internen Sonderwählton.
- 6 Wählen Sie die Kennziffern  $\overline{0}$  60.
- 酈 Geben Sie den Speicherplatz 00 bis 99 (=Kurzwahlziffern) der zu löschenden Rufnummer ein. Wollen Sie den gesamten Kurzwahlspeicher löschen, geben Sie anstelle des Speicherplatzes 2 mal die Stern-Taste ein.
- #Drücken Sie die Raute-Taste.
- $\blacktriangleright$ Legen Sie den Hörer auf.

#### **Kurzwahl für Anschlüsse mit Externsperre sperren/freigeben**

Anschlüsse, deren Externberechtigung auf die Stufe "halbamt"- oder "nur intern"-berechtigt eingeschränkt wurde, können (im Lieferzustand) auf die Ziele des Kurzwahlspeichers zugreifen und wählen. Wollen Sie dieses verhindern, können Sie folgende Einstellung vornehmen:

- $\blacktriangleright$  Der Konfigurationsmodus ist aufgeschlossen. Heben Sie den Hörer Ihres Telefons ab. Sie hören den internen Sonderwählton.
- 27

 Wählen Sie die Kennziffern 27 um die Kurzwahl zu sperren.

#### **oder**

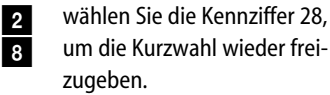

闡 Geben Sie die interne Rufnummer (11 …14) des zu sperrenden Telefons ein.

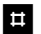

Drücken Sie die Raute-Taste.

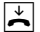

Legen Sie den Hörer auf.

#### **Rufnummer für Übertragung programmieren**

Sie können programmieren, welche Rufnummer an angerufene Teilnehmer übertragen wird. Wenn Sie nichts programmieren, wird Ihre Hauptrufnummer vom Netzbetreiber übertragen.

- $\boxed{\uparrow}$  Der Konfigurationsmodus ist aufgeschlossen. Heben Sie den Hörer Ihres Telefons ab. Sie hören den internen Sonderwählton.
- $\mathbf{0}$  $\overline{4}$  04.

Wählen Sie die Kennziffern

- 闡 Geben Sie die Kennziffer für die Rufnummer ein 1 …0 (siehe "Rufnummern speichern" auf Seite 46).
- **the second**
- Geben Sie eine interne Rufnummer (11 …14) ein.
- | ¤ | Drücken Sie die Raute-Taste. Sie hören den positiven Quittungston.

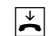

#### **Immer anonym anrufen (Rufnummer unterdrücken)**

Wenn bei Ihrem Netzbetreiber beauftragt, können Sie die Anzeige Ihrer Rufnummer auf dem Display Ihres externen Gesprächspartners unterdrücken.

So unterdrücken Sie die Anzeige Ihrer Rufnummer für einzelne interne Anschlüsse:

- $\blacktriangleright$  Der Konfigurationsmodus ist aufgeschlossen. Heben Sie den Hörer Ihres Telefons ab. Sie hören den internen Sonderwählton.
- 3 $\overline{0}$  30.

Wählen Sie die Kennziffern

- 闡 Geben Sie die interne Rufnummer (11 …14) des Anschlusses ein.
- # Drücken Sie die Raute-Taste. Sie hören den positiven Quittungston.

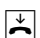

Legen Sie den Hörer auf.

#### **Immer Rufnummer senden (Rufnummer unterdrücken: zurücknehmen)**

Die Unterdrückung der Rufnummernanzeige können Sie für alle Anschlüsse gleichzeitig zurücknehmen:

- $\blacktriangleright$  Der Konfigurationsmodus ist aufgeschlossen. Heben Sie den Hörer Ihres Telefons ab. Sie hören den internen Sonderwählton.
- 3 Wählen Sie die Kennziffern  $\overline{1}$  31.
- **#1** Drücken Sie die Raute-Taste.
- $\blacktriangleright$  Legen Sie den Hörer auf. Sie hören den positiven Quittungston.

Nun werden Ihre Rufnummern wieder beim externen Teilnehmer angezeigt.

### **Entgeltbetrag je Zeittakt**

Tragen Sie zur Entgelterfassung die Kosten je Zeittakt vierstellig ein, z. B. 0032 für 0,32 Ihrer Währungseinheit (Grundeinstellung: 0,12).

 $\blacktriangleright$ 

 Der Konfigurationsmodus ist aufgeschlossen. Heben Sie den Hörer Ihres Telefons ab. Sie hören den internen Sonderwählton.

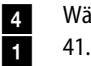

- Wählen Sie die Kennziffern
- 闡 Geben Sie alle 4 Stellen ein. Füllen Sie, wenn nötig, von vorn mit Nullen auf.
- # Drücken Sie die Raute-Taste. Sie hören den positiven Quittungston.

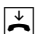

Legen Sie den Hörer auf.

#### **Entgeltzähler zurücksetzen /löschen**

 $\uparrow$ 

 Der Konfigurationsmodus ist aufgeschlossen. Heben Sie den Hörer Ihres Telefons ab. Sie hören den internen Sonderwählton.

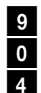

 Wählen Sie die Kennziffern 904.

 $\vert \pm \vert$ Drücken Sie die Raute-Taste.

 $\overline{\mathbf{r}}$  Sie hören den positiven Quittungston. Legen Sie den Hörer auf.

### **Entgeltlimit einstellen**

Jedem Anschluss können Sie ein Entgeltlimit (Taschengeldkonto) zuweisen und diese Vorgabe einbzw. ausschalten. Wird das Limit überschritten kann ein bestehendes Gespräch noch beendet werden, danach kann von diesem Anschluss keine Externwahl mehr erfolgen (Besetztton). Die Wahl der programmierten Notrufnummern ist weiterhin möglich.

 $\boxed{\uparrow}$  Der Konfigurationsmodus ist aufgeschlossen. Heben Sie den Hörer Ihres Telefons ab. Sie hören den internen Sonderwählton.

4 $\overline{4}$  44.

Wählen Sie die Kennziffern

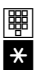

 Geben Sie die gewünschte interne Rufnummer (11 …14) ein, die das Limit erhalten soll und drücken Sie die Stern-Taste.

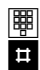

 Geben Sie das Limit ein (immer 4-stellig: also beispielsweise "1050" für 10,50 Ihrer Währungseinheit) und drücken Sie die Raute-Taste. Sie hören den positiven Quittungston.

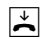

Legen Sie den Hörer auf.

### **Entgeltlimit ein-/ausschalten**

 $\rightarrow$  Der Konfigurationsmodus ist aufgeschlossen. Heben Sie den Hörer Ihres Telefons ab. Sie hören den internen Sonderwählton.

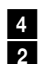

 Wählen Sie die Kennziffern 42 für einschalten

#### **oder**

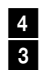

 die Kennziffern 43 für aus schalten.

闡 Geben Sie die gewünschte **#1**  interne Rufnummer (11 …14) ein und drücken Sie die Raute-Taste. Sie hören den positiven Quittungston.

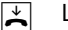

#### **Anrufweiterschaltung verwalten**

Sie können entscheiden, ob die Anrufweiterschaltung in der Anlage (=Grundeinstellung) oder in der Vermittlungsstelle durchgeführt werden soll. Beide Verfahren haben unterschiedliche Vorteile. Die Anrufweiterschaltung über die Vermittlungsstelle muss bei Ihrem Netzbetreiber beauftragt werden. In der Vermittlungsstelle wird die Rufnummer umgeleitet, die dem Gerät zugeordnet ist, das die Anrufweiterschaltung aktiviert. Die Anrufweiterschaltung über die Anlage spart den zusätzlichen monatlichen Grundpreis, belegt aber beide Nutzkanäle gleichzeitig, d. h. während die Anrufweiterschaltung ausgeführt wird, sind keine weiteren externen Gespräche und kein CLIP zu den analogen Anschlüssen möglich.

#### **Anrufweiterschaltung in der Vermittlungsstelle aktivieren**

- $\mathbf{L}$  Der Konfigurationsmodus ist aufgeschlossen. Heben Sie den Hörer Ihres Telefons ab. Sie hören den internen Sonderwählton.
- 71

 Wählen Sie die Kennziffern 71.

# Drücken Sie die Raute-Taste. Sie hören den positiven Quittungston.

 $\blacktriangleright$ Legen Sie den Hörer auf.

#### **Anrufweiterschaltung in der Anlage aktivieren**

- $\blacktriangleright$  Der Konfigurationsmodus ist aufgeschlossen. Heben Sie den Hörer Ihres Telefons ab. Sie hören den internen Sonderwählton.
- 7 Wählen Sie die Kennziffern  $\overline{0}$  70.

 $\blacktriangleright$ 

# Drücken Sie die Raute-Taste. Sie hören den positiven Quittungston.

Legen Sie den Hörer auf.

**Anrufweiterschaltung**

#### **Alle Anrufweiterschaltungen löschen**

Sie können alle eingestellten Anrufweiterschaltungen mit folgender Prozedur löschen:

 $\mathbf{L}$  Der Konfigurationsmodus ist aufgeschlossen. Heben Sie den Hörer Ihres Telefons ab. Sie hören den internen Sonderwählton.

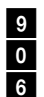

 Wählen Sie die Kennziffer 906.

 $\blacksquare$  Drücken Sie die Raute-Taste. Sie hören den positiven Quittungston.

 $\blacktriangleright$ Legen Sie den Hörer auf.

### **Erfassen der Gesprächsdatensätze ein-/ausschalten**

Ihre OpenCom 30 speichert bis zu 50 Datensätze Ihrer Verbindungen. Diese können Sie in Verbindung mit einem PC/Drucker anzeigen/ausdrucken. Die Datenerfassung wird über eine LED im Gehäuse signalisiert. Sind 50 Datensätze gespeichert, werden die ältesten Einträge überschrieben. Folgende Daten werden erfasst:

- Interne Rufnummer
- Rufnummer (gehend)
- Datum/Uhrzeit, Beginn und Ende
- gewählte Rufnummer
- Entgelt-Betrag
- $\boxed{\mathbb{L}}$  Der Konfigurationsmodus ist aufgeschlossen. Heben Sie den Hörer Ihres Telefons ab. Sie hören den internen **Sonderwählton**
- Wählen Sie die Kennziffern 272 zum Einschalten

#### **oder**

7

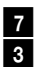

 $\blacktriangleright$ 

- die Kennziffern 73 zum Ausschalten der Datenerfassung.
- **#1**  Drücken Sie die Raute-Taste. Sie hören den positiven Quittungston.
	- Legen Sie den Hörer auf.

#### **Automatische Kennzeichnung böswilliger Anrufer (MCID)**

Beachten Sie, dass der ISDN-Dienst "MCID" beauftragt werden muss und kostenpflichtig ist. Ist der Dienst eingerichtet, können Sie die manuelle Prozedur zum "Fangen" böswilliger Anrufer immer anwenden. Bei Bedarf können Sie auch die automatische Funktion einstellen. Dann wird jede kommende Verbindung in der Vermittlungsstelle gekennzeichnet.

- $\boxed{\mathbb{L}}$  Der Konfigurationsmodus ist aufgeschlossen. Heben Sie den Hörer Ihres Telefons ab. Sie hören den internen Sonderwählton.
- 9 $\overline{9}$  990 0
- Wählen Sie die Kennziffern

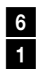

 Wählen Sie die Kennziffern 61 zum Einschalten von MCID-Automatisch,

#### **oder**

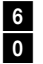

 $\left| \right\rangle$ 

- die Kennziffern 60 zum Ausschalten.
- # Drücken Sie die Raute-Taste. Sie hören den positiven Quittungston.

Legen Sie den Hörer auf.

#### **Gesprächsweitergabe (ECT) ein-/ausschalten**

Sofern der ISDN-Dienst ECT (Gesprächsweitergabe in der Vermittlungsstelle) verfügbar ist, können Sie bei Bedarf diese Funktion ein- bzw. ausschalten:

- $\boxed{\uparrow}$  Der Konfigurationsmodus ist aufgeschlossen. Heben Sie den Hörer Ihres Telefons ab. Sie hören den internen Sonderwählton.
- 9 $\overline{9}$  990 0

Wählen Sie die Kennziffern

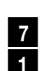

 Wählen Sie die Kennziffern 71 zum Einschalten von ECT,

#### **oder**

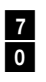

 die Kennziffern 70 zum Ausschalten.

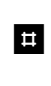

 Drücken Sie die Raute-Taste. Sie hören den positiven Quittungston.

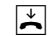

#### **Gesprächsweitergabe in einer TK-Anlage**

Ist Ihre Anlage als Zweitanlage hinter einer anderen TK-Anlage angeschaltet, kann es (je nach Bauart der Erstanlage) nötig sein, die folgende Einstellung vorzunehmen, um Gespräche in die Erstanlage weiterzugeben:

 $\mathbf{L}$  Der Konfigurationsmodus ist aufgeschlossen. Heben Sie den Hörer Ihres Telefons ab. Sie hören den internen Sonderwählton.

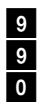

 Wählen Sie die Kennziffern  $\overline{9}$  990

81  Wählen Sie die Kennziffern 81 zum Einschalten der Gesprächsweitergabe in die Erstanlage,

**oder**

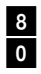

- die Kennziffern 80 zum Ausschalten.
- # Drücken Sie die Raute-Taste. Sie hören den positiven Quittungston.

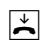

Legen Sie den Hörer auf.

### **Fax-/ AB-Box Signalisierung ein-/ausschalten**

Sie können die LED-Signalisierung eingetroffener Nachrichten oder Fax-Eingänge ein- bzw. ausschalten:

 $\blacktriangleright$  Der Konfigurationsmodus ist aufgeschlossen. Heben Sie den Hörer Ihres Telefons ab. Sie hören den internen Sonderwählton.

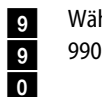

Wählen Sie die Kennziffern

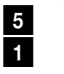

 Wählen Sie die Kennziffern 51 zum Einschalten der Signalisierung,

#### **oder**

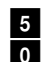

- die Kennziffern 50 zum Ausschalten.
- **#1**  Drücken Sie die Raute-Taste. Sie hören den positiven Quittungston.

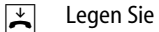

### **Anlagendaten zurücksetzen**

Sie können alle aktivierten Merkmale deaktivieren oder löschen und dafür alle Grundeinstellungen wieder aktivieren.

#### **Werkseinstellung wiederherstellen**

Die PIN wird auf "0000" zurückgesetzt.

 $\mathbf{L}$ 

 Der Konfigurationsmodus ist aufgeschlossen. Heben Sie den Hörer Ihres Telefons ab. Sie hören den internen Sonderwählton.

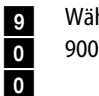

Wählen Sie die Kennziffern

# Drücken Sie die Raute-Taste. Nach kurzer Zeit hören Sie den positiven Quittungston.

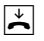

# **Von ferne konfigurieren**

Wenn Sie Ihre Anlage nicht selbst konfigurieren wollen, können Sie sich Ihre Telefonanlage über die Service-Hotline gegen Entgelt konfigurieren lassen. Rufen Sie die Hotline an, dort können Sie sich beraten lassen und Ihre Konfigurationswünsche angeben. Die Hotline konfiguriert dann Ihre Telefonanlage aus der Ferne.

Folgen Sie bitte dabei den Anweisungen des Beraters unserer Service-Hotline. Rufen Sie dazu an: 01805/33 83 93\*.

\* gebührenpflichtig 0,24 DM / Minute (Stand 01.02.2000)

# **Die PC-Software**

#### **Hinweis**

Wir weisen darauf hin, dass Software- und Hardwarebezeichnungen der genannten Firmen in der Regel warenzeichen-, patents- oder markenrechtlichen Schutz genießen.

#### **Allgemeines**

Die mitgelieferte Kommunikationssoftware ermöglicht Ihnen über die USB- oder die V.24-Schnittstelle die ISDN-Dienste Datenübertragung, Empfangen und Senden von Telefaxen (Gruppe 3 und 4) und E-Mails, Mailbox-Verbindungen, Anrufbeantworter-Funktion und Internet-Anwendungen zu nutzen.

**Hinweis**: Damit Sie diese Funktionen nutzen können, müssen Sie zuerst die OpenCom 30 mit Ihrem PC verbinden, wie es im Abschnitt "PC an die OpenCom 30 anschließen" auf Seite 22 beschrieben ist und die Installation der Software von der beiliegenden CD-ROM durchführen (s. Seite 68).

### **Die PC-Software**

#### **Systemvoraussetzungen**

Für die Installation der PC-Software für die OpenCom 30 sind folgende Systemvoraussetzungen erforderlich:

IBM-Rechner oder 100 % kompatibler Rechner;

- 1. Pentium mit einer Taktfrequenz von 133 MHz oder höher;
- 2. Arbeitsspeicher mind. 16 MB;
- 3. Microsoft Windows 95/98/ME/ NT4.0/2000 (Die USB-Schnittstelle wird derzeit – Stand 10/00 – nur von Windows 98/ME/2000 unterstützt. Die USB-Implementierung von Windows 95/NT4.0 wird nicht unterstützt.)
- 4. CD-ROM-Laufwerk;
- 5. eine freie serielle Schnittstelle (COM-Port) mit Schnittstellenbaustein UART 16550 mit einem Datendurchsatz von mind. 115 kBit/s oder/und eine USB-Schnittstelle.

Rechner, die 1996 oder später hergestellt wurden, verfügen in den meisten Fällen an der RS-232- Schnittstelle über den genannten Schnittstellenbaustein. Informieren Sie sich ggf. bei Ihrem Händler bzw. beim Hersteller oder in der Gebrauchsanleitung Ihres Rechners.

**Wichtig**: Eventuell bereits vorhandene CAPI-Treiber früher benutzter ISDN-Karten müssen deinstalliert werden, bevor Sie die Treiber für die OpenCom 30 installieren können.

#### **Informationen über die Software**

Auf der beiliegenden CD-ROM finden Sie die folgende Software:

- Betriebssoftware für die Open-Com 30 beinhaltet die notwendige Software zum Betrieb der OpenCom 30 incl. CAPI, CAPI Port, CAPI Control und TAPI-Treiber sowie das Konfigurationsprogramm zum Programmieren der Telefonanlage.
- RVS-COM Lite ist ein Programmpaket, das Ihnen verschiedene Dienste auf Ihrem PC zur Verfügung stellt:
- RVS CommCenter wird beim Start von Windows automatisch aktiviert und bietet bei eingeschaltetem PC universelle Empfangsbereitschaft für Dateitransfer, Fax und Anrufbeantworter.
- RVS Fax ermöglicht das Senden und Empfangen von Faxen (Gruppe 3 und 4).
- RVS Terminal stellt eine Terminalemulation zur Verfügung, über die z. B. Verbindungen zu Mailboxen aufgebaut werden können.
- RVS Telefon bildet in Verbindung mit einer vollduplexfähigen Soundkarte, Mikrofon und Lautsprecher ein ISDN-Telefon nach.
- RVS TransferMaster dient dazu, Dateien im EuroFile-Transfer-Standard von einem anderen PC

zu empfangen oder selbst an einen anderen PC zu senden.

- Mit der DISCON-Zugangssoftware können Sie Ihren Internetzugang über unseren Provider DISCON einrichten. Das Anmeldeformular finden Sie auf der CD. Die derzeit gültigen Tarife und weitere Hinweise finden Sie unter **www.discon.net**.
- Mit den Programmpaketen Netscape Communicator und Microsoft Internet Explorer erhalten Sie einen komfortablen Internetzugang zum "surfen" und zur Verwaltung Ihrer E-Mails. (in der DISCON-Software enthalten)

### **Die PC-Software**

#### **Installation der Software**

1. Bevor Sie die OpenCom 30 installieren, schalten Sie Ihren PC ein und starten Sie Windows. Legen Sie außerdem Ihre Windows-Betriebssystem-CD bereit. Sie wird im Laufe der Installationsprozedur benötigt.

**Stellen Sie sicher, dass bereits auf Ihrem PC vorhandene ISDN-Installationen vor Beginn der neuen Software-Installation deinstalliert sind. Es dürfen keine fremden CAPI-Treiber installiert sein, ansonsten kann es zu Konfliktfällen mit unterschiedlicher CAPI-Treiber-Software kommen.**

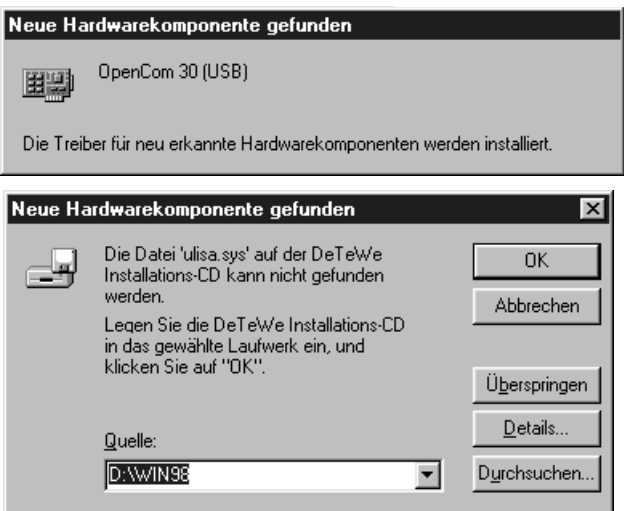

- 2. Verbinden Sie Ihren PC über eines der mitgelieferten Kabel (vorzugsweise USB) mit der Open-Com 30. Unter Windows 98/ME/ 2000 wird das neu angeschlossene Gerät automatisch erkannt.
- 3. Legen Sie die CD-ROM "OpenCom 30" in das Laufwerk des PCs. Das System findet den benötigten Treiber und installiert ihn im System.

4. Danach startet das Programm für die Softwareinstallation automatisch. Sollte das nicht der Fall sein, rufen Sie bitte auf der CD-ROM das Programm SETUP.EXE auf.

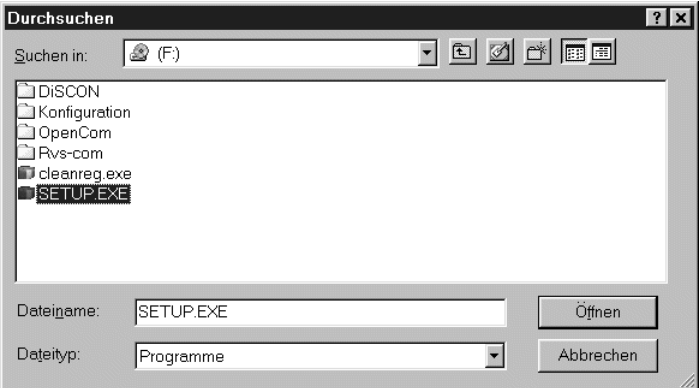

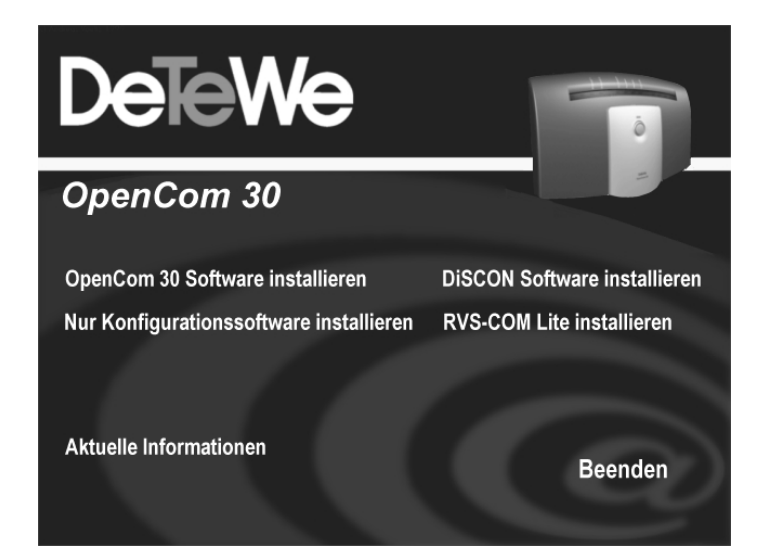

### **Die PC-Software**

- 5. Durch Klicken auf die sich verfärbenden Einträge startet das jeweilige Installationsprogramm.
	- **OpenCom 30 Software installieren** Installation des Konfigurationsprogramms, CAPI, TAPI, CAPI Port und CAPI Control
	- **Nur Konfigurationsoftware installieren** Installation des Konfigurationsprogramms
	- **DiSCON-Software installieren** Installation eines Internet-Zugangs "DeTeWe and Friends"
	- **RVS-COM Lite installieren** Installation des Programmpaketes RVS-COM Lite mit zahlreichen Funktionen Der Sicherungskeycode ist auf der CD-Hülle zu finden.
- 6. Beginnen Sie sinnvollerweise mit der Installation der OpenCom 30 Software oder,

der Installation der Nur-Konfigurationssoftware (wenn Sie lediglich die OpenCom 30 komfortabel programmieren wollen und keine weitere Datenanwendung wünschen) .

Folgen Sie den Anweisungen des Installationsprogramms.

Weitere Erläuterungen zur laufenden Installation erhalten Sie in den betreffenden Fenstern auf dem Bildschirm.

Nach der Beendigung der Installation werden Sie aufgefordert, den PC neu zu starten.

**Hinweis**: Bei Meldungen des Installations-Assistenten über vorgefundene Dateien neueren Datums lassen Sie diese bitte nicht überschreiben.

Nach dem erfolgten Neustart erscheint wiederum das Fenster zur Installation der Software. Sie können jetzt weitere Software installieren oder das Fenster mit "Beenden" verlassen.
#### **Konfiguration der OpenCom 30 vom PC**

Wenn gerade eine Konfiguration von einem angeschlossenen Telefon durchgeführt wird und Sie versuchen, gleichzeitig vom PC zu konfigurieren, erhalten Sie am Bildschirm einen Warnhinweis. Umgekehrt erhält ein angeschlossenes Telefon beim Konfigurationsversuch das Besetztzeichen, wenn gerade vom PC die Konfigurationsdaten in die Anlage geladen werden.

Der laufende Telefonbetrieb wird durch die Konfiguration nicht beeinträchtigt. Die neuen Einstellungen werden erst wirksam, wenn Sie die Konfigurationsdatei in die Anlage exportiert haben.

Der Zugang zum Konfigurationsprogramm ist durch eine PIN geschützt. Diese PIN ist im Auslieferungszustand auf "0000" eingestellt und entspricht der PIN, die Sie benötigen, um den Konfigurationsmodus von einem Telefon aufzuschließen. Nach dem Starten der Konfigurations-Software können Sie umfangreiche Einstellungen für Ihre Open-Com 30 durchführen.

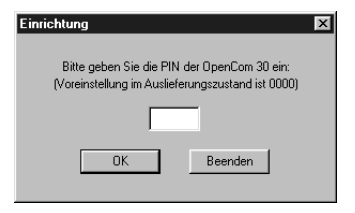

Wählen Sie aus den im linken Fenster angebotenen Menüpunkten durch Klicken auf das jeweilige Stichwort die entsprechende Bildschirmmaske aus.

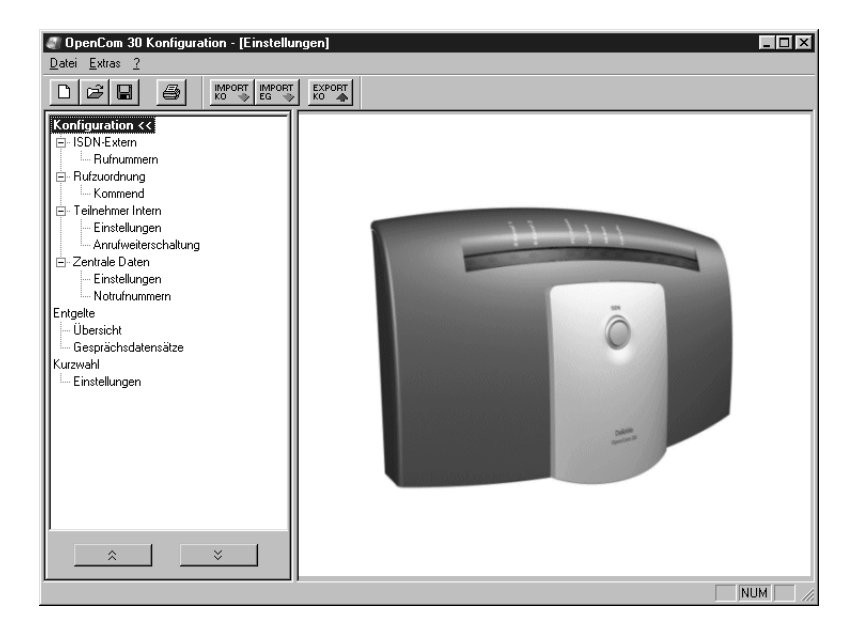

## **Menü: ISDN-Extern / Rufnummern**

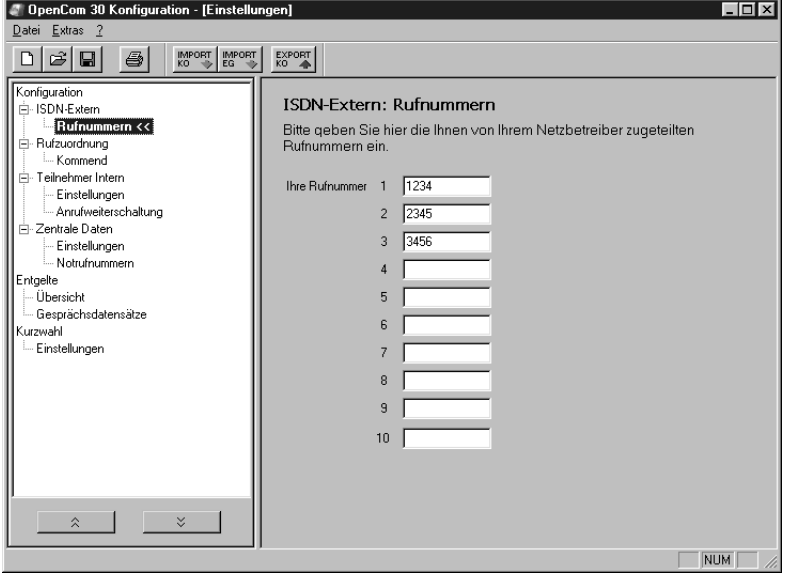

Geben Sie die Ihnen von Ihrem Netzbetreiber für Ihren ISDN-Anschluss mitgeteilten Rufnummern (MSN) ohne die Ortsnetzvorwahl ein.

## **Menü: Rufzuordnung / kommend**

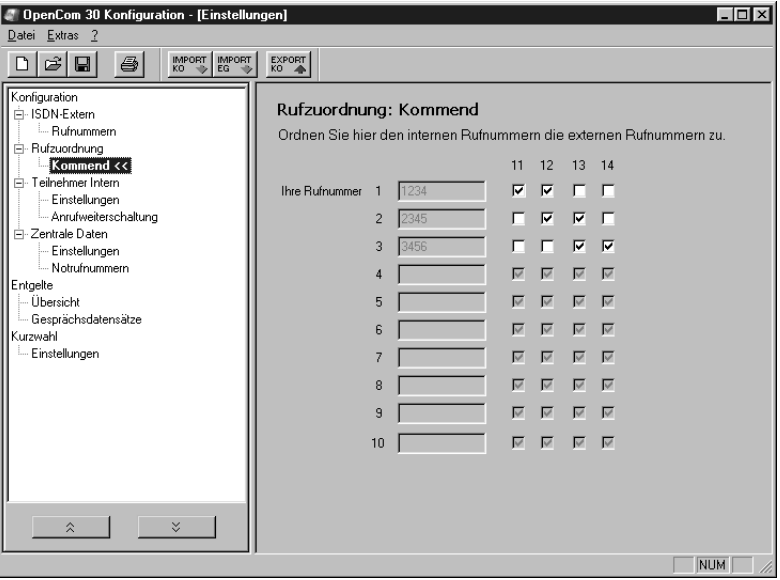

Ordnen Sie den angeschlossenen Geräten eine oder mehrere Rufnummern (MSN) zu. Beim Anruf für die entsprechende Rufnummer (MSN) wird das zugeordnete Endgerät gerufen.

## **Menü: Teilnehmer intern / Einstellungen**

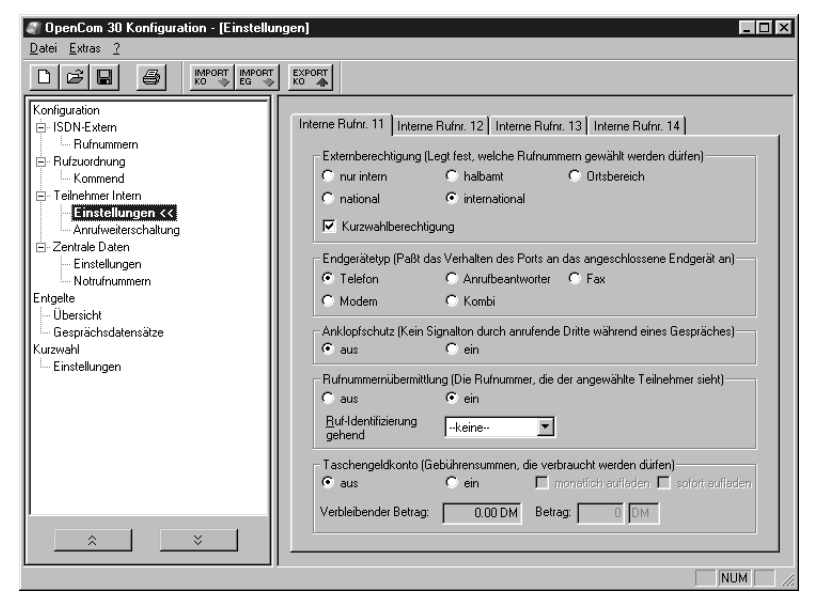

#### **Externberechtigung**

Sie legen für jedes angeschlossene Endgerät die Berechtigung fest. **Nur intern**: Externgespräche können weder gewählt noch angenommen werden.

**Halbamt**: Externgespräche können nicht selbst gewählt werden. Für eintreffende Gespräche gilt keine Einschränkung.

**Ortsbereich**: Externgespräche können nur geführt werden, wenn der Anschluss ohne Vorwahl ("0") erreicht werden kann. Für eintreffende Gespräche gilt keine Einschränkung.

**National**: Externgespräche können

nur geführt werden, wenn der Anschluss ohne Auslandsvorwahl ("00") erreicht werden kann. Für eintreffende Gespräche gilt keine Einschränkung. **International**: Sowohl für abgehende als auch für eintreffende Gespräche gilt keine Einschränkung.

#### **Hinweis**

Setzen Sie ein Häkchen bei "Kurzwahlberechtigung", ist es auch ansonsten eingeschränkten Endgeräten möglich, Fern- oder Auslandsverbindungen über die Kurzwahl aufzubauen.

#### **Endgerätetyp**

Wählen Sie für jeden Anschluss den angeschlossenen Endgerätetyp aus, um automatisch die optimale Einstellung für den Port zu erreichen (z. B. Einschalten des Anklopfschutzes bei Anschluss eines Faxgerätes, um Übertragungsfehler zu vermeiden).

#### **Anklopfschutz**

Bestimmen Sie, ob eintreffende Anrufe während eines Gespräches in Ihrem Hörer durch einen Aufmerksamkeitston signalisiert werden oder nicht.

#### **Rufnummernübermittlung**

Wählen Sie aus Ihren Rufnummern (MSN) diejenige aus, die bei gehenden Verbindungen von dem jeweiligen Endgerät an die Gegenstelle übertragen werden soll.

#### **Taschengeldkonto**

Stehen an Ihrem Anschluss Informationen über die Verbindungskosten zur Verfügung (fragen Sie im Zweifelsfall Ihren Netzbetreiber), können Sie mit Hilfe des Taschengeldkontos bestimmen, welche Kosten an dem entsprechenden Endgerät entstehen dürfen, bevor es für gehende Verbindungen gesperrt wird.

## **Menü: Teilnehmer intern / Anrufweiterschaltung**

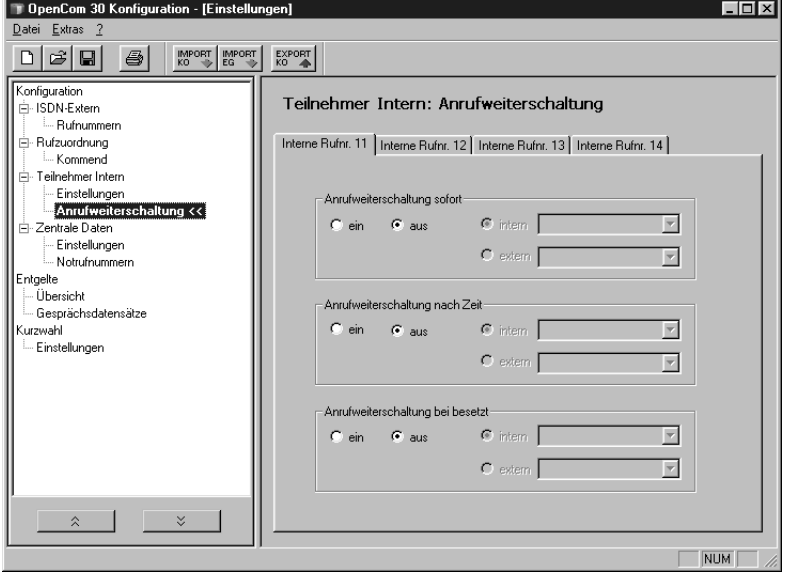

Sie legen im Menü "Zentrale Daten -Einstellungen" (siehe nächsten Abschnitt) die Art der Anrufweiterschaltung fest (Amt oder Anlage). Entsprechend Ihrer Einstellung sehen Sie eines der abgebildeten Menüs.

**Anrufweiterschaltung in der Anlage** Bei der Anrufweiterschaltung in der Anlage bestimmen Sie für jedes angeschlossene Endgerät, wohin ein eintreffender Ruf weitergeschaltet werden soll.

Im Falle der Anrufweiterschaltung an ein externes Ziel werden für die Dauer der Weiterschaltung für die kommende und für die gehende Verbindung immer beide B-Kanäle benutzt; damit ist der Anschluss besetzt. Die entstehenden Verbindungskosten für die weitergeschaltete Verbindung gehen zu Lasten des Anschlusses, von dem aus die Weiterschaltung erfolgt.

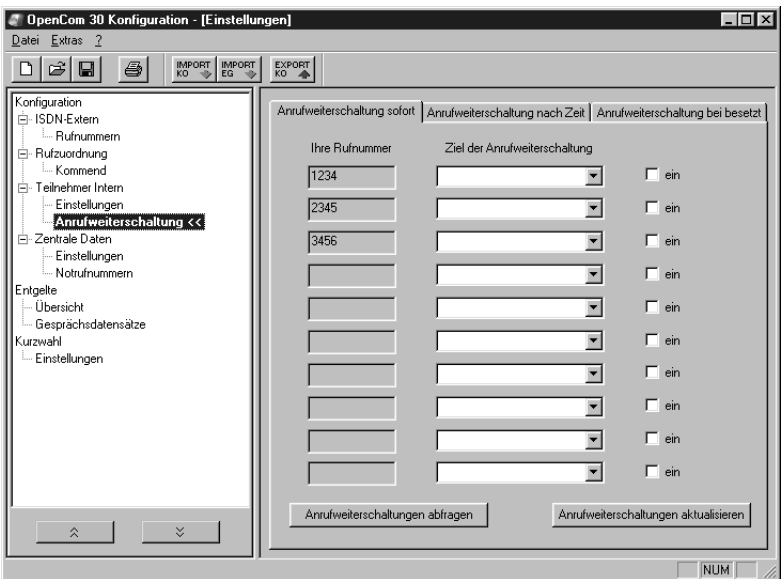

#### **Anrufweiterschaltung im Amt**

Bei der Anrufweiterschaltung im Amt bestimmen Sie ebenfalls für jede eingetragene MSN, wohin ein eintreffender Ruf weitergeschaltet werden soll. Im Gegensatz zur Anrufweiterschaltung in der Anlage ist in diesem Fall der Anschluss für andere MSNs erreichbar, auch wenn gerade eine Anrufweiterschaltung durchgeführt wird.

Dieses Leistungsmerkmal muss an Ihrem Anschluss verfügbar sein.

Die Alternativen für die Anrufweiterschaltung sind bei beiden Weiterschaltungsarten gleich.

Wählen Sie zwischen folgenden Bedingungen:

**Anrufweiterschaltung sofort**: jeder kommende Anruf wird sofort zu dem eingegebenen Ziel weitergeschaltet.

**Anrufweiterschaltung bei besetzt**: ist der angewählte Anschluss besetzt, wird jeder weitere kommende Anruf wird zu dem eingegebenen Ziel weitergeschaltet.

### **Anrufweiterschaltung nach Zeit**: wird ein Gespräch am angewählten Anschluss nicht innerhalb von ca. 20 Sekunden angenommen, wird es zu dem eingegebenen Ziel weitergeschaltet.

## **Menü: Zentrale Daten / Einstellungen**

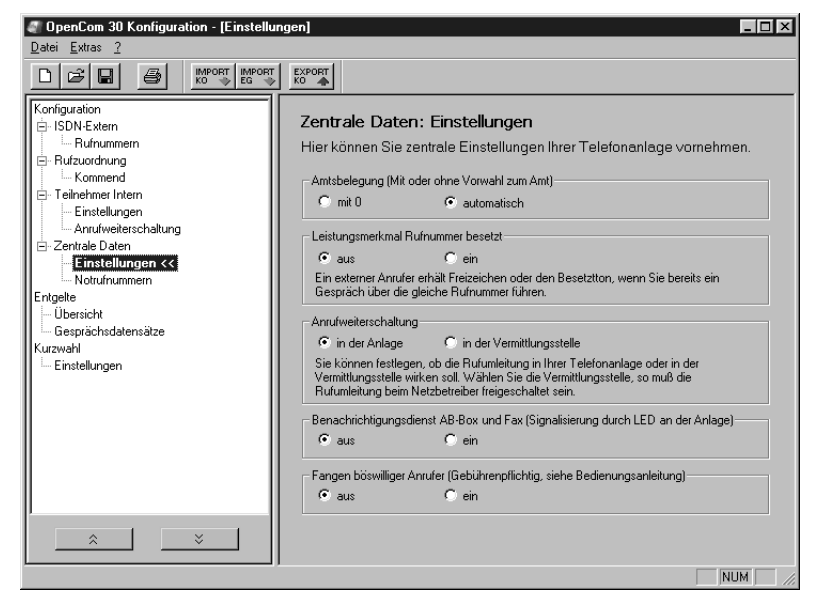

In dieser Maske nehmen Sie Einstellungen für Ihre Telefonanlage vor. Diese Einstellungen gelten für alle angeschlossenen Endgeräte.

## **Menü: Zentrale Daten / Notrufnummern**

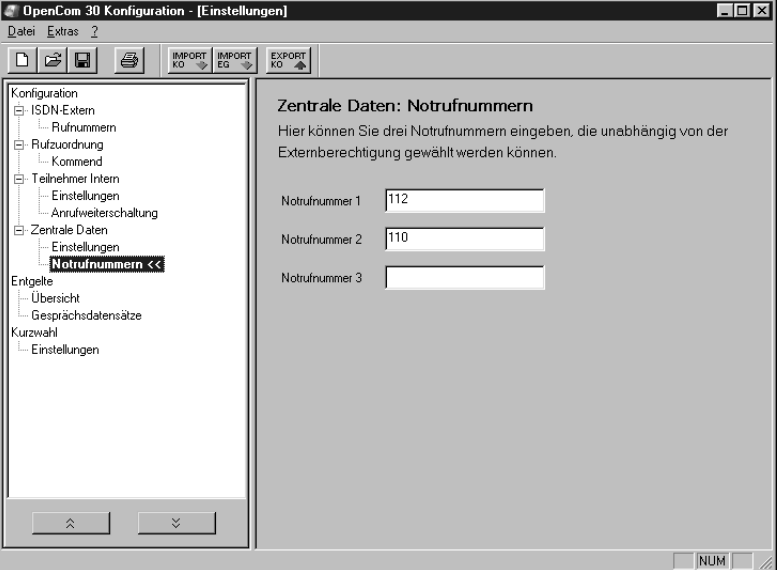

Die hier eingegebenen Nummern lassen sich unabhängig von der zugeteilten Amtsberechtigung (siehe Menü "Teilnehmer intern / Einstellungen", Seite 75) wählen.

### **Menü: Entgelte / Übersicht**

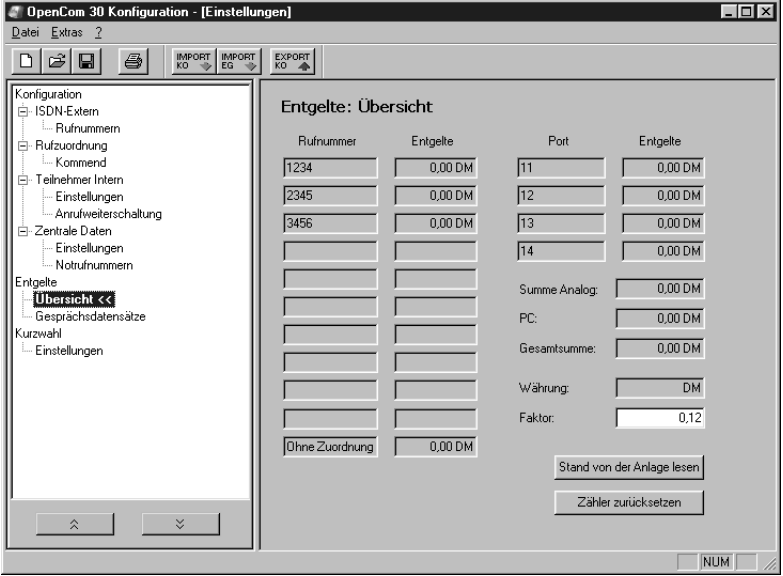

Sie haben in diesem Fenster die angefallenen Gesprächskosten bezogen auf eine bestimmte Rufnummer/MSN (linke Spalten) oder auf ein bestimmtes Endgerät (rechte Spalten). Sie können den Faktor ändern, den aktuellen Stand aus der Anlage auslesen oder den Zähler zurücksetzen.

### **Menü: Entgelte / Gesprächsdatensätze**

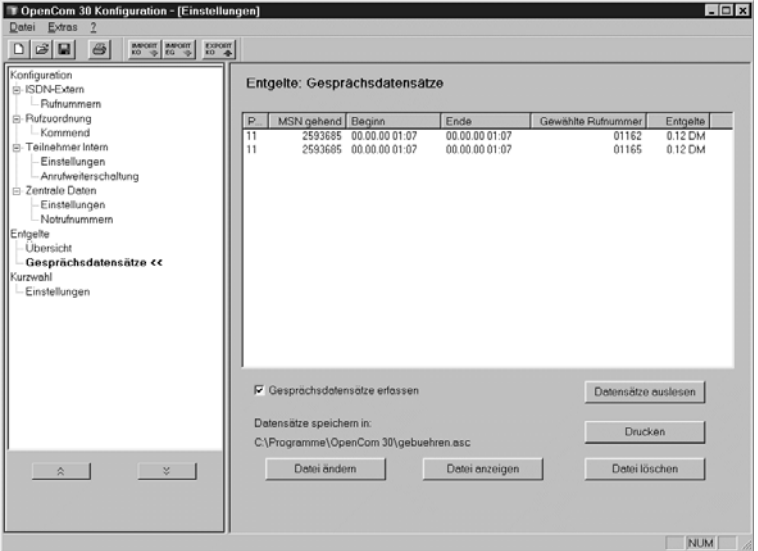

Die Gesprächsdatensätze bestehen aus den Informationen über das Endgerät (Port), die belegte Rufnummer/MSN, Anfang und Ende der Verbindung, die gewählte Rufnummer und die angefallenen Entgelte.

**Hinweis:** Die Entgelterfassung ist abhängig von den Informationen, die der Netzbetreiber zur OpenCom 30 überträgt. Erkundigen Sie sich dazu bei Ihrem Netzbetreiber. Maßgeblich für die Abrechnung ist in jedem Falle der Zähler Ihres Netzbetreibers in der Vermittlungsstelle.

### **Menü: Kurzwahl / Einstellungen**

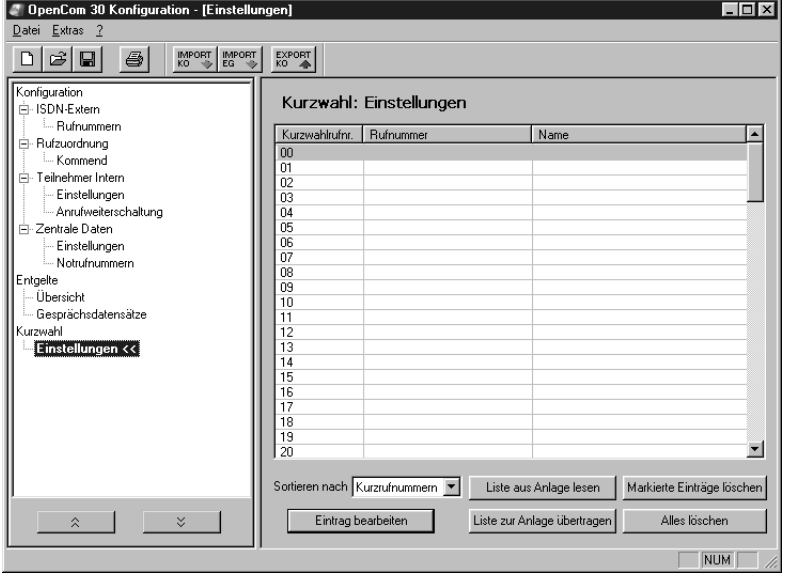

In der Anlage können 100 Telefonnummern (00 - 99) als Kurzwahlnummern gespeichert werden. Je nach Berechtigung (s. "Teilnehmer intern / Einstellungen" auf der Seite 75) können die angeschlossenen Endgeräte über die entsprechenden Kennzahlen (linke Spalte) auf die Kurzwahlrufnummern zugreifen.

Geben Sie bitte auch bei manueller externer Belegung keine "0" vor der Rufnummer ein.

### **Programmaufruf aus der Windows-Taskleiste**

In der rechten unteren Ecke der Windows-Taskleiste befindet sich das abgebildete Icon in Form von je einer LED für jeden B-Kanal (Windows 98/ME/2000). Bei Windows 95/NT4 zeigt das Icon eine LED.

Durch die Färbung des Icons wird der Zustand der CAPI-Schnittstelle angezeigt.

Die Farben haben die folgenden Bedeutungen:

rot - deaktiviert

- gelb keine Verbindung zum Gerät
- grau bestehende Verbindung zum Gerät
- grün bestehende Verbindung zum ISDN

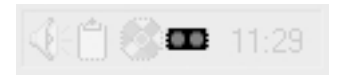

Nach Anklicken mit der rechten Maustaste können Sie aus dem aufklappenden Menü die folgenden Programme aufrufen bzw. Einstellungen vornahmen:

**Flash-Load**: startet das Programm zur Aktualisierung der Betriebssoftware Ihrer OpenCom 30 (s. Seite 86)

**Einrichtung**: startet die Konfigurationssoftware für Ihre OpenCom 30 (s. Seite 71/72).

**CAPI deaktivieren/aktivieren**: je nach aktuellem Zustand können Sie entweder die CAPI aus- oder einschalten.

**Anzeigen**: sie können zwischen "kompakt", "standard" und "erweitert" wählen, wie umfangreich die Anzeigen für die aktive CAPI-Verbindung sein sollen.

**Einstellungen**: öffnet das Hilfsprogramm CAPI-Control, mit dem Sie verschiedene Einstellungen für die CAPI-Schnittstelle vornehmen können (s. Seite 85).

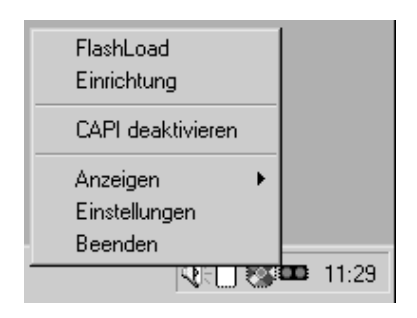

### **CAPI-Control**

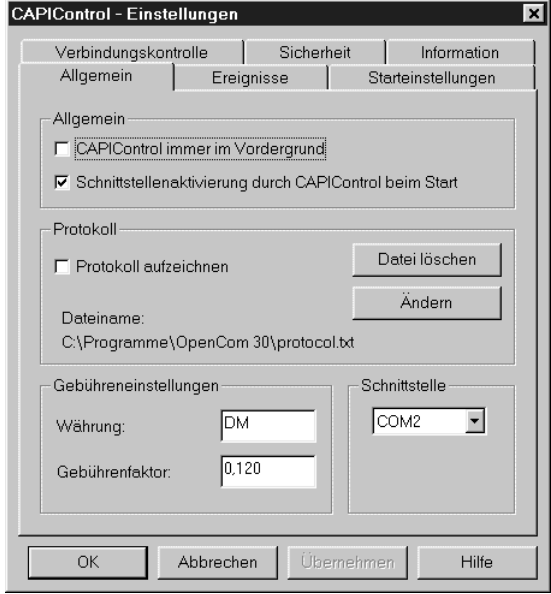

Das Hilfsprogramm CAPI-Control bietet Ihnen neben umfangreichen Informationen über eine bestehende Verbindung auch eine Vielzahl von Kontroll- und Einstellmöglichkeiten für die CAPI-Schnittstelle. Es wird von Windows automatisch gestartet und ist über die Taskleiste abrufbar.

Weitere Informationen zu jeder der verfügbaren Registerkarten erhalten Sie über die Schaltfläche "Hilfe".

#### **Flash-Load (Update der Anlagen-Software)**

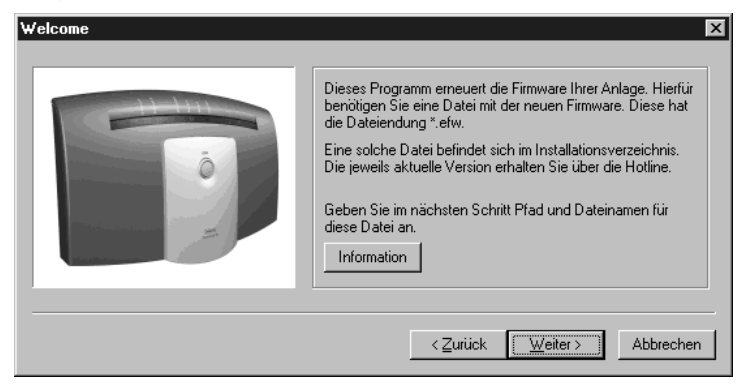

Sie können die Betriebssoftware Ihrer OpenCom 30 selbst aktualisieren. Dies kann notwendig sein, wenn z. B neue Leistungsmerkmale zur Verfügung stehen. Die jeweils neueste Version können Sie von der Service-Hotline erfahren und ggf. aus dem Internet herunterladen.

Downloadbare Betriebssoftware hat generell die Endung "\*.efw". Der Dateiname gibt Aufschluss über das zugehörige Gerät sowie die Version.

Speichern Sie die neue Betriebssoftware ggf. in dem Ordner "OpenCom 30" in dem sich bereits die durch das Installationsprogramm kopierte und bei Auslieferung aktuelle Betriebssoftware befindet.

Während des Uploads der Software in die OpenCom 30 ist die Anlage deaktiviert, das heisst es können

während dieser Zeit keine Verbindungen aufgebaut werden und bestehende Verbindungen werden beendet. Die gesamte Programierung dauert ca. 1 Minute, danach ist die OpenCom 30 wieder voll funktionsfähig. Ihre aktuelle Konfiguration wird durch diese Maßnahme nicht beeinflusst.

Das Programm zur Erneuerung der Betriebssoftware finden Sie nach der eingangs beschriebenen vollständigen Installation in dem vom Installationsprogramm angelegten Ordner.

Starten Sie das Programm durch Doppelklick oder die Start-Schaltfläche von Windows oder rufen Sie es im Pop-Up-Menü des CAPI-Icons auf (s. Seite 79) und folgen Sie den Anweisungen auf dem Bildschirm.

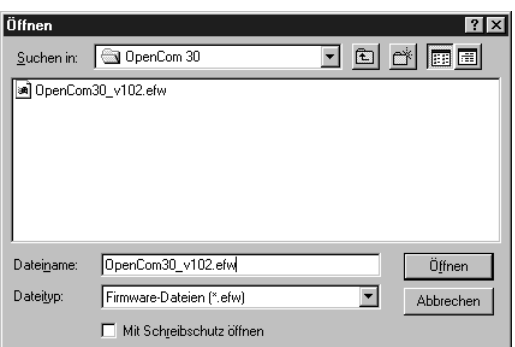

Wählen Sie die zu ladende Betriebssoftware aus und öffnen Sie diese

Datei. Sie erhalten eine Information über die Version der Software.

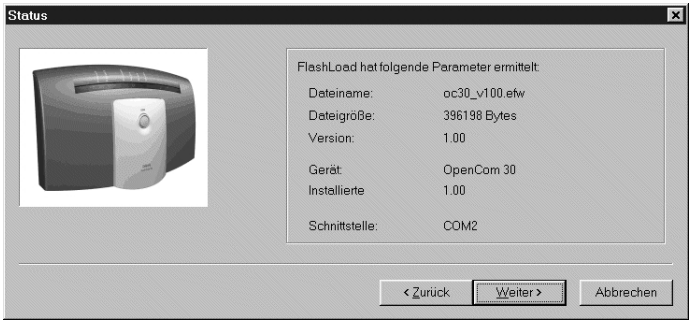

Bei der ersten Verwendung des Flash-Loaders installiert das Betriebssystem Ihres PC notwendige Software-Komponenten. Bis zum Ende dieses Vorgangs ist der "Weiter"-Knopf nicht aktivierbar.

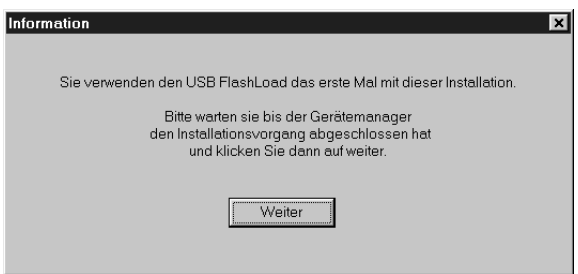

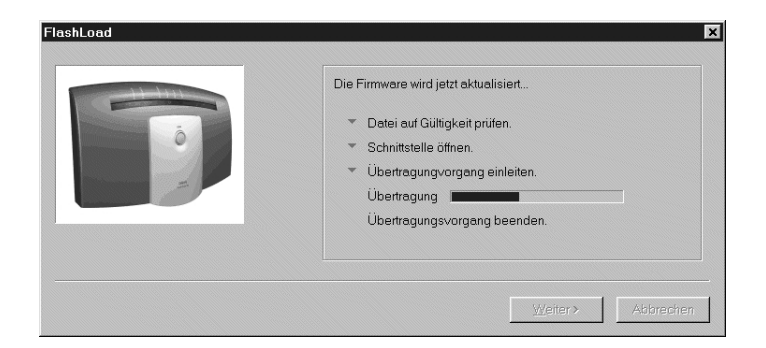

Ein Kontrollfenster informiert Sie über den aktuellen Stand des Uploads. Nach der vollständigen Übertragung der Daten wird das Programm automatisch beendet und die OpenCom 30 führt einen "Neustart" durch.

## **RVS-COM Lite**

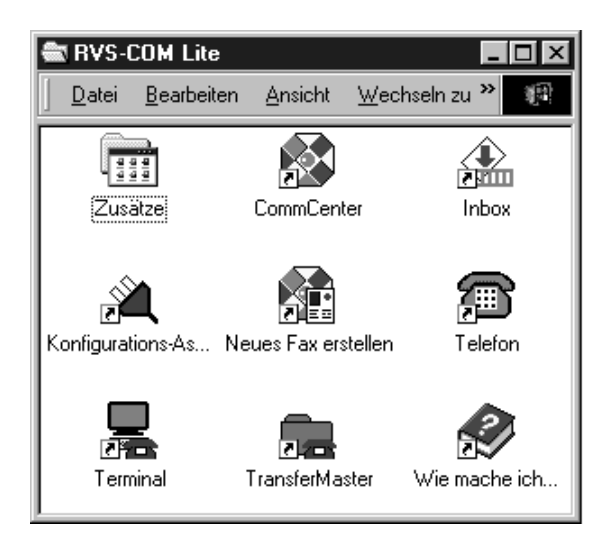

#### **Grundfunktionen**

Die Kommunikations-Software RVS-COM ermöglicht Ihnen die Realisierung eines Faxgerätes, eines Anrufbeantworters oder einer Terminalemulation auf Ihrem PC.

Vorausssetzung für die Installation ist das Vorhandensein der CAPI (Common ISDN Application Programming Interface), die Sie bereits mit der Betriebs-Software für die OpenCom 30 installiert haben.

Alle Funktionen von RVS-COM sind nur bei eingeschaltetem PC verfügbar.

#### **Programmteile**

Mit dem Softwarepaket RVS-COM Lite können Sie alle Dienste des ISDN komfortabel auf Ihrem PC nutzen. RVS-COM Lite besteht aus folgenden Modulen:

- 1. **RVS TransferMaster** bietet Ihnen einen Dateimanager, mit dem Sie schnell und sicher Dateien, z. B. an externe Mitarbeiter, übertragen können.
- 2. **RVS Fax** ermöglicht das Senden von Faxen direkt aus einer Textverarbeitung und den Empfang von Faxen auf Ihrem PC.
- 3. **RVS Telefon** stellt Ihnen ein ISDN-Telefon mit einem Anrufbe-

antworter für Ihren PC zur Verfügung. Hierzu muss Ihr PC aber über eine vollduplexfähige Soundkarte verfügen.

- 4. **RVS Terminal** macht aus Ihrem PC ein Mailbox-Terminal für Verbindungen zu ISDN-Mailboxen.
- 5. Über einen virtuellen **COM-Port** wird anderen Anwendungen ein simuliertes, analoges Modem bereitgestellt. Damit ist eine Datenübertragung auch zu Gegenstellen möglich, die keinen ISDN-Anschluss besitzen.

Beim Einschalten des PC wird automatisch das COMM-Center gestartet, erkennbar an einem runden Icon in der Windows-Taskleiste. Die Farbe des Icons gibt Ihnen Informationen über den aktuellen Zustand.

Um weitere Informationen über die einzelnen Programmteile zu erhalten benutzen Sie bitte die umfangreiche Online-Hilfe für RVS-COM.

#### **DiSCON-Zugangssoftware**

Mit dieser Software erhalten Sie einen leistungsstarken Internetzugang für den privaten PC-Arbeitsplatz. Um mehr über das Angebot zu erfahren klicken Sie im Installationsmenü auf "DiSCON-Software installieren".

Sie können danach das Anmeldeformular ausdrucken und absenden.

Nach Erhalt der Zugangsdaten können Sie automatisch Ihren Internetzugang einrichten.

Die derzeit gültigen Tarife und weitere Hinweise finden Sie unter www.discon.net.

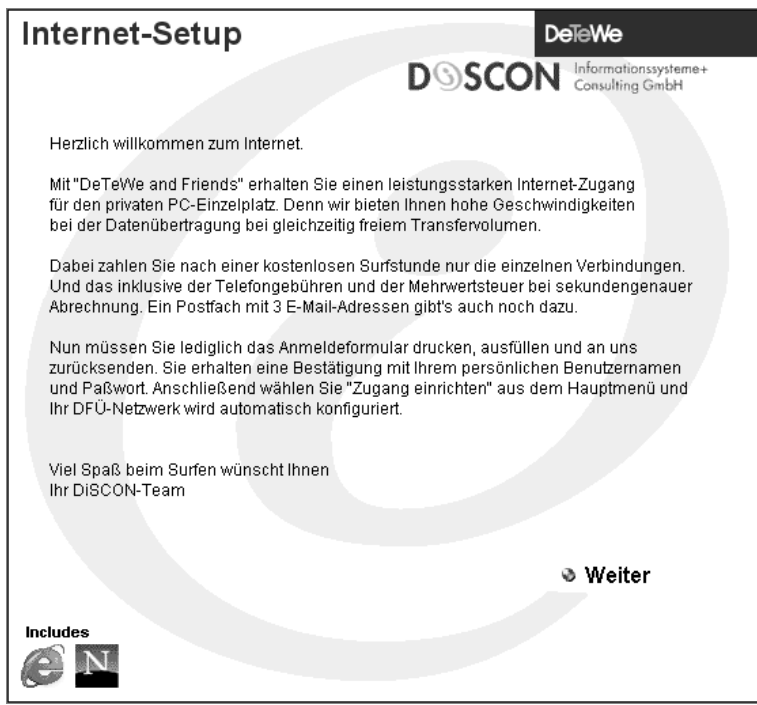

#### **Internet-Zugang einrichten (Windows 95/98/ME)**

Diese Anleitung geht davon aus, dass das DFÜ Netzwerk auf ihrem Computer installiert ist. Dies wird bei der Standardinstallation von Windows 95/98/ME mit installiert.

Um eine Verbindung mit "DeTeWe & Friends" anzulegen, gehen Sie wie folgt vor:

Unter "Arbeitsplatz" doppelklicken Sie auf "DFÜ Netzwerk". Dort rufen Sie mittels Doppelklick "Neue Verbindung erstellen" auf. In der jetzt erschienen Dialogbox geben Sie den neuen Verbindungsnamen an (zum Beispiel: DiSCON.net). Unter Modem suchen Sie sich den entsprechenden PPP Treiber heraus (für die OpenCom 30 heißt dieser "Telekom ISDN PPP (Internet)").

Dies wird mit "Weiter" bestätigt.

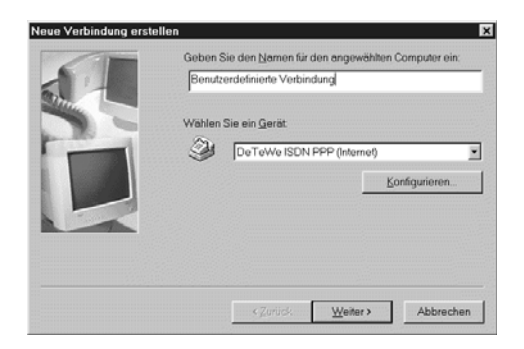

Nun geben Sie die von uns erhaltene Rufnummer in der nächsten Abfrage ein. Auch dies wird mit "Weiter" bestätigt.

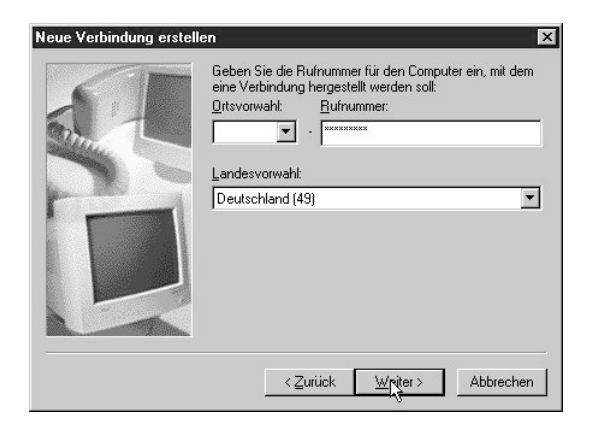

Abgeschlossen wird das Anlegen der neuen Verbindung mit einem Klick auf "Fertig stellen".

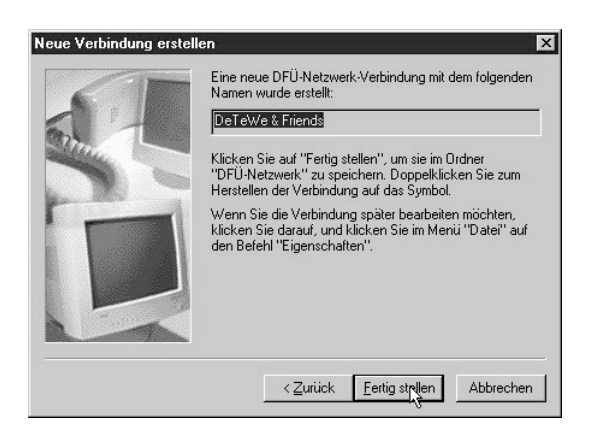

Nun müssen noch einige Detaileinstellungen getätigt werden. Dazu machen Sie einen Rechtsklick auf die soeben erstellte Verbindung und wählen aus dem erschienenen Menü "Eigenschaften".

In dem neuen Fenster müssen Sie nun auf die Karteikarte "Servertypen" klicken. In der obersten Auswahlbox muß "PPP ..." eingestellt sein. Die Punkte unter "Erweiterte Optionen" müssen alle abgeschaltet sein. In der Box "Netzwerkprotokolle" sollte nur TCP/IP aktiv sein. Jetzt rufen Sie die TCP/IP Einstellungen mittels eines Klicks auf.

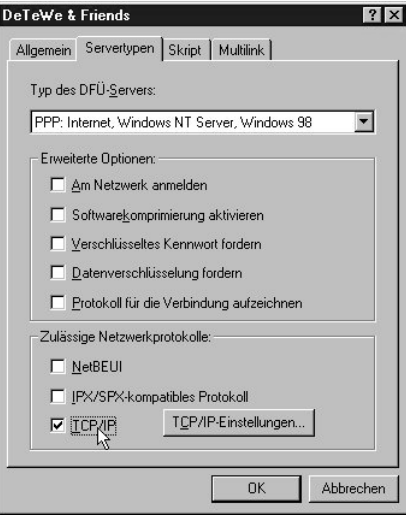

Hier wird der Menüpunkt vom Server zugewiesene IP Adresse ausgewählt. Die Namensserveradressen müssen jedoch von Hand eingestellt werden. Dies geschieht wie folgt: Als erstes wird die Auswahlbox umgestellt, dies aktiviert die Einträge "Erster DNS", "Zweiter DNS", "Erster WINS" und "Zweiter WINS". Unter Erster DNS wird folgende Zahlenfolge eingetragen: 212 169 212 2. Analog erfolgt unter Zweiter DNS der Eintrag: 212 3 159 33. In den beiden WINS Einträge wird die Ziffernfolge 0 0 0 0 eingegeben.

Nun müssen noch beide Einstellungsfenster mit "OK" bestätigt werden.

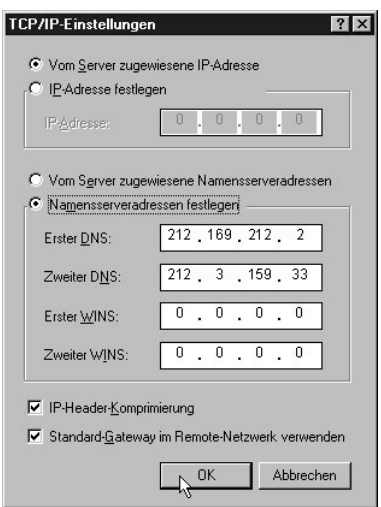

### **Internet-Zugang einrichten (Windows NT4/2000)**

Diese Anleitung geht davon aus, daß das alle notwendigen Treiber sich bereits auf Ihrem System befinden. Es muß also das DFÜ-Netzwerk (RAS) installiert sein, das TCP/IP Protokoll und die Treiber für Ihr Modem oder Ihre ISDN-Karte (sollten diese Treiber nicht installiert sein, so folgen Sie bitte der Anleitung ab Seite 68).

Um eine Verbindung mit "DeTeWe & Friends" anzulegen gehen Sie wie folgt vor:

Als erstes öffnen Sie die Systemsteuerung und rufen das Netzwerk mittels Doppelklick auf. Unter der Karteikarte "Protokolle" überprüfen Sie, ob unter Netzwerkprotokolle TCP/IP installiert ist. Sollte dies nicht der Fall sein, so klicken Sie auf "Hinzufügen" und in dem neuen Fenster auf "TCP/IP Protokoll". Dies wird mittels "OK" installiert und ebenso mit "OK" geschlossen.

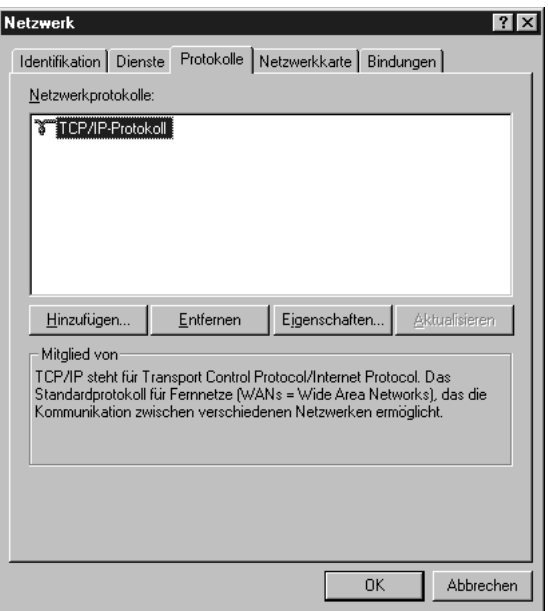

Jetzt rufen Sie unter "Start --> Programme --> Zubehör" das DFÜ-Netzwerk auf. Dies wird im Anschluß vollautomatisch installiert, sollte es bisher noch nicht installiert sein. Nun wählen Sie Ihr Modem /Ihre ISDN-Karte aus. Diesen Anschluß müssen Sie nun unter Konfigurieren auf "Nur Ausgehende Anrufe" einstellen. Unter Netzwerk wird nun das TCP/IP Protokoll aktiviert. Bestätigt werden diese Einstellungen mit "Weiter" und im Anschluß daran wird ein Neustart durchgeführt.

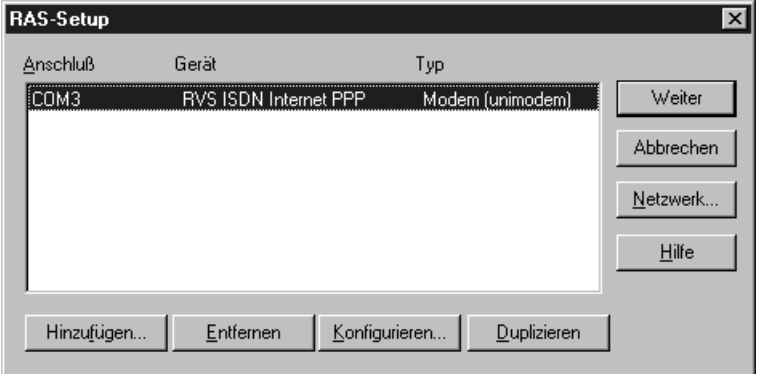

Jetzt muß die DFÜ-Einwahl konfiguriert werden.

Dazu starten Sie den Assistenten für neue Telefonbucheinträge. Im ersten Fenster geben Sie dabei den Namen der Verbindung an (zum Beispiel "DeTeWe & Friends"). Dies wird mit "Weiter" bestätigt.

## Assistent für neue Telefonbucheinträge Über das DFÜ-Netzwerk wird eine Verbindung mit Remote-Netzwerken unter Verwendung eines Modems, ISDN oder anderen WAN-Adaptern hergestellt. Mit Hilfe dieses Assistenten können. Sie einen Telefonbucheintrag erstellen, der die für eine bestimmte Remote-Netzwerkverbindung erforderlichen Einstellungen speichert. Name des neuen Telefonbucheintrags: DeTeWe & Friends Keine weiteren Informationen erforderlich < Zurück  $Weiter$ Abbrechen.

Als nächstes markieren Sie nun den Eintrag "Eine Verbindung mit dem Internet wird hergestellt" und markieren anschließend das Modem oder die ISDN-Karte, mit der die Verbindung hergestellt werden soll. Nach einem Klick auf "Weiter" geben Sie die von uns erhaltene Rufnummer ein und beenden mit "Fertig stellen" den Dialog.

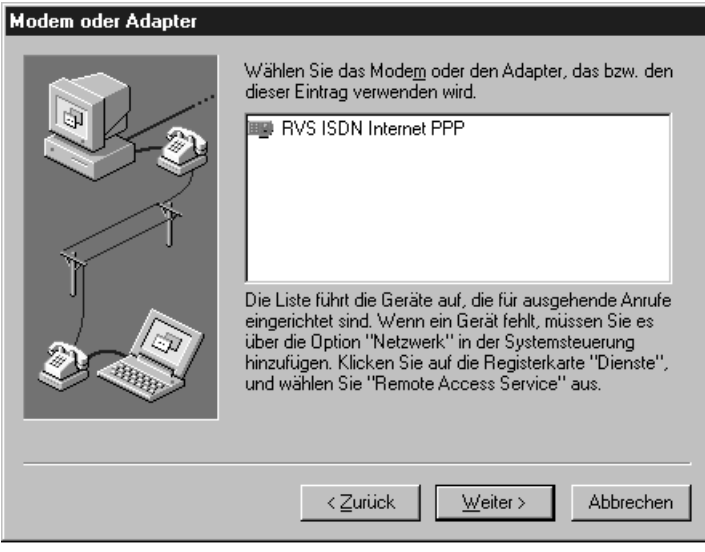

Nach der Standortkonfiguration befinden Sie sich im Hauptbildschirm des DFÜ-Netzwerkes. Mit "Wählen" können Sie nun eine Verbindung zu "DeTeWe & Friends" herstellen.

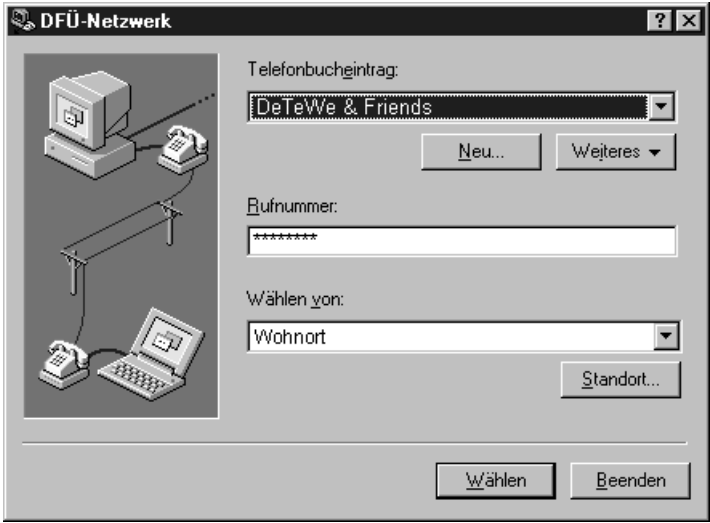

In dem sich dann öffnenden Fenster müssen Sie Ihren von uns erhaltenen Benutzernamen und das Passwort eintragen.

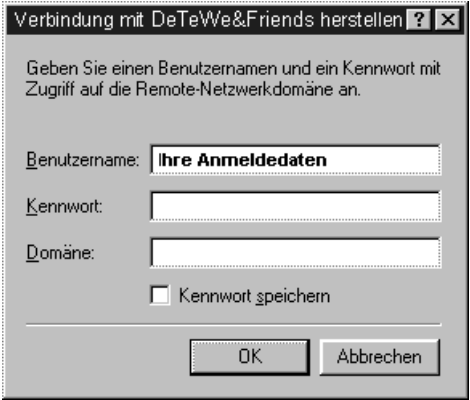

# 

# **Anhang**

### **Wenn mal etwas nicht funktioniert ...**

Sollte Ihr Telefon oder eines der Zubehörteile nicht einwandfrei funktionieren, wenden Sie sich bitte an den Kundendienst Ihres Lieferanten.

Vorher sollten Sie ggf. einmal das Steckernetzgerät ziehen und wieder stecken - möglicherweise befand sich Ihr Gerät in einem undefinierten Zustand und Sie haben den "Fehler" durch diese Maßnahme behoben.

#### **Keine externe Wahl möglich**

- Überprüfen Sie, ob die Stecker der Endgeräte und des ISDN-Kabels an der Anlage und im Netzabschlussgerät (NT) des Netzbetreibers einwandfrei gesteckt sind. ☞ Seite 19 ff
- Das Entgeltlimit ist überschritten. Entgeltlimit verändern oder ausschalten. ☞ Seite 58
- Die eingeschränkte Externberechtigung blockiert die Wahl Einstellung ändern.

☞ Seite 52

• Eventuell ist manuelles Belegen der Externleitung mit "0" eingestellt. Versuchen Sie eine externe Wahl mit "0".

• Beide Externleitungen sind ggf. durch eine Rufumleitung (via OpenCom 30) belegt. Prüfen Sie die Anzeige (LED) für B-Kanal 1/2.

### **Ankommende Rufe werden an allen Geräten signalisiert**

• Sie haben keine Rufzuordnung vorgenommen. Speichern Sie Ihre Rufnummern und weisen Sie sie den Endgeräten zu.

☞ Seite 47

#### **Ankommende Rufe werden nicht signalisiert**

- "Rufnummer besetzt" ist eingeschaltet (damit ist das Anklopfen blockiert). Schalten Sie die Funktion aus. ☞ Seite 50
- Anrufweiterschaltung ist eingeschaltet. Schalten Sie die ggf. Anrufweiterschaltung aus. ☞ Seite 40

## **Anhang**

## **Pflege und Wartung**

OpenCom 30 ist ein Produkt, das in Design und Ausführung höchsten Ansprüchen genügt. Es sollte daher mit Sorgfalt behandelt werden. Die folgenden Anregungen dienen dazu, Ihnen für lange Zeit die Freude an diesem Produkt zu erhalten.

Beachten Sie alle Sicherheitshinweise auf den Seiten 7 und 8.

Zum Reinigen des Systems ziehen Sie als erstes den Netzstecker. Wischen Sie die Geräte mit einem Antistatiktuch oder einem etwas angefeuchteten weichen Ledertuch ab, anschließend mit einem trockenen Tuch.

**Hinweis:** Sprühen Sie die OpenCom 30 nie mit Reinigungsoder Lösungsmittel ein.

## **Umwelteigenschaften und Entsorgung**

Dieses Produkt wurde nach den gesetzlichen Forderungen und der Herstellerrichtlinie 2002 recyclingund umweltgerecht hergestellt. Es wurde in Hinblick auf geringen Energieverbrauch, lange Brauchbarkeitsdauer und Servicefreundlichkeit unter Einsatz weniger, umweltschonender Werkstoffe und Bauteile entwickelt.

Helfen sie mit, die Lebensdauer Ihrer Geräte zu verlängern, indem Sie die Sicherheithinweise und die Pflege-/Wartungshinweise beachten.

Entsorgen Sie die Geräte entsprechend der behördlichen Auflagen. Führen Sie sie der Wiederverwertung zu.

Elektronische Geräte und Akkus gehören nicht in den Hausmüll.

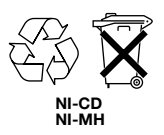

# **Konformitätserklärung**

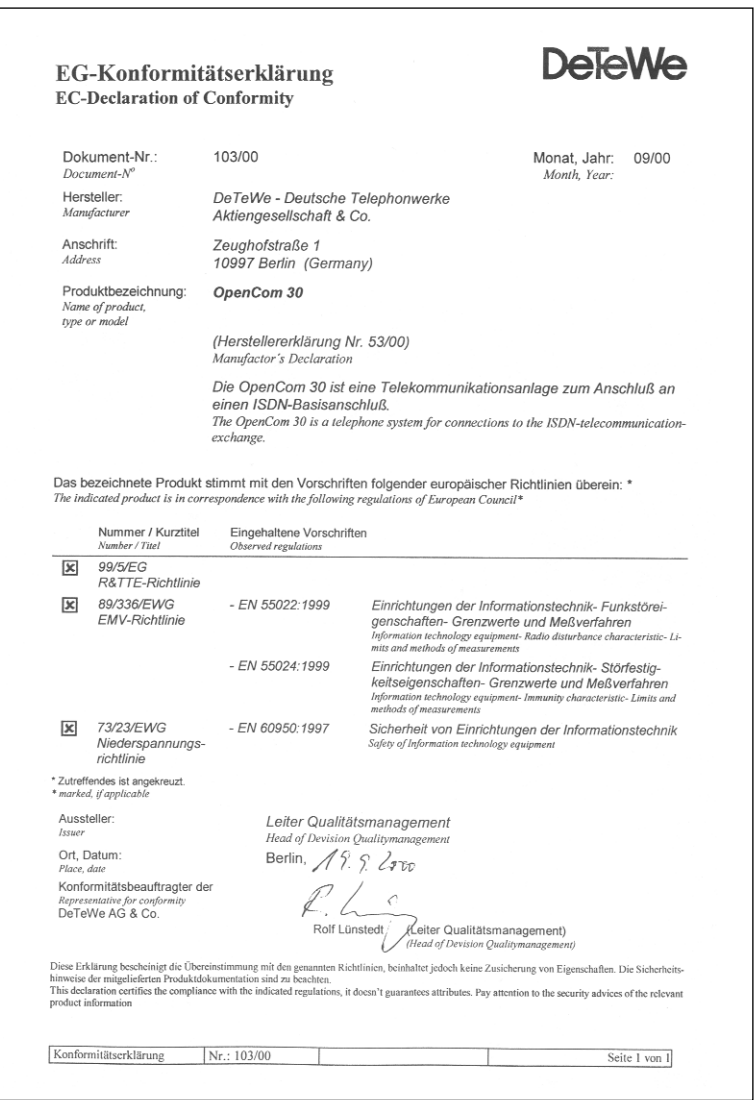

## **Anhang**

## **Service in Deutschland**

Im Problemfall wenden Sie sich bitte an unseren technischen Support in Berlin,

**Tel. 09001 - DeTeWe (= 09001 - 33 83 93) (0,62 EUR/Min., aus dem Mobilfunknetz bitte 0190 - 33 83 93 wäahlen)**

**Fax 01805 - 33 83 94 (0,12 EUR/Min.)**

Oder benutzen Sie unsere Supportformulare unter

#### **www.detewe.de**

Sollte ein Defekt auftreten, der sich mit Hilfe unseres Supports nicht beheben lässt, schicken Sie bitte das komplette Gerät (mit Netzteil und Anschlusskabel und einer Kopie des Kaufbelegs sowie einer genauen Fehlerbeschreibung) an folgende Adresse:

> **DeTeWe Deutsche Telephonwerke AG & Co. Service Center Berlin Wendenschloßstr. 142, 12557 Berlin**

Während einer Dauer von 24 Monaten ab dem Kaufdatum (bei Kauf ab dem 01.01.2002, vorher innerhalb von 12 Monaten) entstehen Ihnen für die Behebung von Gewährleistungsfällen und Rücksendung an Sie keine Kosten.

Falls Sie ohne vorherige Kontaktaufnahme Ihr Gerät zu uns zurückschicken, wird Ihnen im Falle der Fehlerlosigkeit eine Bearbeitungsgebühr in Rechnung gestellt.

Hinweis: Für Kostenvoranschläge für Reparaturfälle außerhalb der Gewährleistung wird eine Bearbeitungsgebühr berechnet, falls es nicht zur Durchführung der Reparatur kommt.

## **Anhang**

# **Technische Daten**

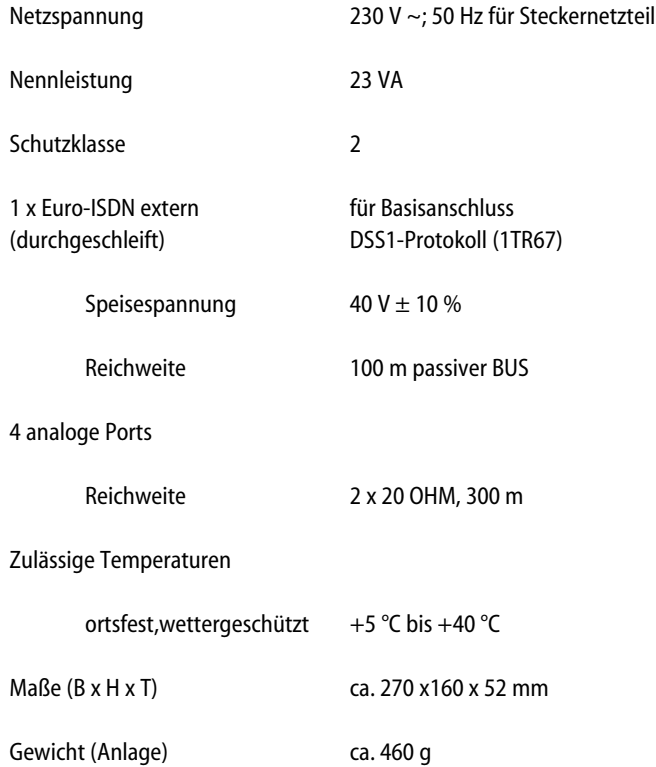
## **Glossar**

#### **Ab-/ Fax-Box**

Digitaler Anrufbeantworter mit Fax-Speicher Ihres Netzbetreibers. Die OpenCom 30 signalisiert die in der Box neu eingetroffenen Informationen.

#### **Anklopfen**

Ein Signalton meldet während eines Gesprächs, dass ein weiterer Gesprächspartner anruft.

#### **Anklopfschutz**

Wenn Sie mit einem Gesprächspartner telefonieren wollen, ohne von anklopfenden Dritten gestört zu werden, können Sie den Anklopfschutz einschalten. Ein während Ihres Telefongespräches anrufender Dritter erhält dann den Besetztton.

#### **Anlagendaten zurücksetzen**

Sie können alle aktivierten Merkmale deaktivieren oder löschen und dafür alle Voreinstellungen wieder aktivieren.

#### **Anrufweiterschaltung**

Die Anrufweiterschaltung über die Vermittlungsstelle sorgt dafür, dass Sie immer und überall unter Ihrer eigenen Rufnummer zu erreichen sind. Sie geben von Ihrem Telefon aus die gewünschte Zielrufnummer ein, und jeder Anruf, der für Ihr Telefon bestimmt ist, wird automatisch dorthin weitergeleitet. Dabei

wird zwischen sofortiger Weiterschaltung, Weiterschaltung bei besetzt und Weiterschaltung nach Zeit unterschieden. Anrufweiterschaltungen sind weltweit zu allen Telefon- und Mobilfunk-Anschlüssen möglich.

**Belegen der externen Wählleitung** Nach Bedarf kann das Belegen der externen Wählleitung automatisch oder mit "0" konfiguriert sein. Das heißt: Wenn man eine externe Verbindung herstellen möchte und den Hörer abhebt, erhält man entweder sofort den externen Wählton oder nach Wahl der "0".

#### **Call-Info**

In der OpenCom 30 enthaltener Zwischenspeicher für Gesprächsdaten der abgehenden externen Verbindungen (Datum, Uhrzeit, gewählte Rufnummer usw.). Diese Daten können über einen PC ausgelesen werden. Die Call-Info LED blinkt wenn der Zwischenspeicher nahezu voll ist.

#### **CAPI**

Abkürzung für Common ISDN Application Programming Interface. Eine Programmierschnittstelle, über die Windows-Programme auf die Funktionen von ISDN-Geräten am Computer zugreifen können.

#### **CAPI Port Treiber**

Ein Windows-Treiber, der eine serielle Schnittstelle mit angeschlos-

senem Modem simuliert. Damit können Programme, die ein konventionelles Modem erwarten, die ISDN-Schnittstelle nutzen.

#### **CCBS (Completion of Calls to Busy Subscriber)**

Dienstmerkmal des ISDN. Rückruf bei Besetzt. Ihr Anschluss wird automatisch angerufen, sobald der Teilnehmer wieder aufgelegt hat.

#### **CCNR (Completion of Calls on No Reply)**

Dienstmerkmal des ISDN. Rückruf bei Nichtmelden. Wie beim Rückruf bei Besetzt kann hier ein automatischer Rückruf programmiert werden. Ihr Anschluss wird dann automatisch angerufen, sobald der Teilnehmer telefoniert und wieder aufgelegt hat.

#### **Dreierkonferenz**

Dreiergespräch mit zwei externen Teilnehmern.

#### **DFÜ-Netzwerk**

Mit dem DFÜ-Netzwerk von Microsoft Windows kann Ihr Computer über ein Modem Verbindung zu einem Internet-Service-Provider aufnehmen.

#### **ECT (Explicit Call Transfer)**

Dienstmerkmal des ISDN. Es ermöglicht die Zusammenschaltung von zwei externen Verbindungen in der Vermittlungsstelle.

#### **Externberechtigungen**

Die Externberechtigungen regeln den Zugriff auf eine externe Wählleitung. Sie können z. B. festlegen, welche Teilnehmer keine Ferngespräche führen können.

#### **ISDN**

ISDN steht für Integrated Services Digital Network. Übersetzt bedeutet dies diensteintegrierendes digitales Telekommunikationsnetz.

#### **IAE**

ISDN-Anschluss-Einheit. Steckereinheit aus Stecker und Steckdose zum Anschluss von ISDN-Einrichtungen.

#### **Impulswahlverfahren (IWV)**

Die Übertragung von Wählsignalen erfolgt durch elektrische Impulse auf der Telefonleitung. Beispielsweise arbeiten Telefone mit Wählscheibe mit diesem Verfahren.

#### **ISDN-Basisanschluss**

ISDN-Anschluss mit zwei Nutzkanälen und einem Steuerkanal. Die beiden Nutzkanäle können unabhängig voneinander für jeden im ISDN angebotenen Dienst genutzt werden. Sie können also beispielsweise telefonieren und gleichzeitig faxen.

#### **ISDN-Anschlussdose**

ISDN-Anschluss-Einheit (IAE);Universal-Anschluss-Einheit (UAE). Standardisierte Anschlussorgane für Geräte im ISDN der Deutschen Telekom AG.

#### **Konfigurationsmodus**

Im Konfigurationsmodus können Sie bestimmte Parameter Ihrer Telefonanlage einstellen und voreingestellte Werte ändern.

#### **Kurzwahl**

Sie können 100 Rufnummern speichern und mit der zweistelligen Kurzwahlnummer wählen.

#### **Makeln**

Wenn Sie zwischen zwei Gesprächen hin- und herschalten, nennt man diesen Vorgang "Makeln". Sie können kommende Gespräche annehmen, obwohl Sie bereits telefonieren, oder zwischendurch Rückfrage mit anderen Gesprächsteilnehmern halten.

#### **MCID (Malicious Call Identification)**

Dienstmerkmal es ISDN. Es dient zur Kennzeichnung böswilliger Anrufer in der Vermittlungsstelle (Fangen).

#### **Mehrfachrufnummer (MSN)**

Einem Mehrgeräte-Basisanschluss können bis zu 10 Mehrfachrufnummern zugeordnet werden. Die Rufnummern dienen der gezielten Adressierung der angeschlossenen Geräte. ISDN-Telefonen können verschiedene Mehrfachrufnummern zugeordnet werden.

#### **Mehrfrequenzwahlverfahren (MFV)**

Wird auch Tonwahlverfahren genannt. Die Übertragung von Wählsignalen und Steuerfunktionen erfolgt dabei durch verschieden hohe Töne.

#### **Mehrgeräteanschluss**

An einem Mehrgeräteanschluss können bis zu 3 Telefone ohne Netzgerät und 5 weitere Geräte mit eigener Spannungsversorgung betrieben werden. Insgesamt können Sie bis zu 12 ISDN-Anschlussdosen installieren. Die freien Anschlussdosen können Sie zum Umstecken der Geräte verwenden.

#### **MFV-Nachwahl**

MFV-Nachwahl ist nur bei bestehenden Verbindungen möglich, zum Beispiel, wenn Sie durch eine automatische Ansage aufgefordert werden, Ziffern und Zeichen (1 … 0, \* und #) nachzuwählen, oder bei Faxabruf oder anderen Anwendungen.

**MSN** Multiple Subsciber Number Mehrfachrufnummer.

#### **NTBA**

Network Termination Basic-Access; Netzabschlussgerät – kleine Box zur Umsetzung einer 2-Draht-Leitung in eine hausinterne 4-Draht-Leitung zur S<sub>0</sub> -Schnittstelle.

#### **Persönliche Geheimzahl (PIN)**

Sie benötigen die Persönliche Identifikations-Nummer (PIN),um den Konfigurationsmodus aufzuschließen. Im Auslieferungszustand ist die PIN "0000". Es empfiehlt sich dringend, die PIN zu ändern und die neue Ziffernfolge an einem sicheren und geheimen Ort aufzubewahren, um Unbefugte am Zugriff auf den Konfigurationsmodus zu hindern.

#### **PPP**

Abkürzung für Point-to-Point Protocol. Ein Netzwerk-Protokoll, das für die Verbindung zum Internet über Modem benutzt wird.

#### **Rückfragen**

Sie können ein Gespräch halten und mit einem anderen internen oder externen Gesprächspartner telefonieren und dann zur ersten Verbindung zurückkehren.

#### **Ruf heranholen**

Sie können einen Ruf heranholen, wenn ein anderes Telefon klingelt.

#### **Rufnummer unterdrücken**

Wenn bei Ihrem Netzbetreiber beauftragt, können Sie die Anzeige Ihrer Rufnummer auf dem Display des gerufenen Gesprächspartners unterdrücken.

#### **Rufzuordnung**

In die Anrufvariante sind die Telefone einzutragen, die bei einem externen Anruf klingeln sollen.

#### **S0 - Schnittstelle**

International standardisierte Schnittstelle für ISDN-Einrichtungen zum Anschluss einer TK-Anlage und/oder bis zu 8 ISDN-Geräten.

#### **TAE**

Abkürzung für Telekommunikations-Anschluss-Einheit. Standardisierte Anschlussbestandteile im Telefonnetz für den Anschluss von Geräten: Anschlussdose (TAE-Dose) und Steckverbinder (TAE-Stecker).

#### **TAPI**

Abkürzung für Telephony Application Programming Interface. Eine Programmierschnittstelle in Microsoft Windows, mit der Telefonfunktionen durch Windows-Programme steuerbar sind, z. B. Wahlhilfen.

#### **TCP/IP**

Abkürzung für Transmission Control Protocol/Internet Protocol. Ein Übertragungsprotokoll für Netzwerke, das auch für die Verbindung zum Internet verwendet wird.

#### **Telefonanlage**

Telefonanlagen sind private Vermittlungssysteme, die für die externe Kommunikation mit dem öffentlichen Telekommunikationsnetz verbunden werden. Sie beschränken sich nicht auf den Telefondienst, sondern bieten Transportdienste für die gesamte Bürokommunikation (Sprach-, Text-, Daten- und Bildübertragung).

#### **USB**

Abkürzung für Universal Serial Bus. USB ist eine schnelle serielle Schnittstelle mit einer Übertragungsrate von bis zu 12 MBit/s. Ein USB-Anschluss kann mehrere Geräte – theoretisch bis zu 127 – gleichzeitig betreiben und die Geräte können im laufenden Betrieb hinzugefügt oder entfernt werden.

#### **V.24**

Technische Bezeichnung für die international genormte serielle Datenschnittstelle, wie sie auch bei PCs zu finden ist (COM-Port).

#### **Vermittlungsstelle**

Knotenpunkt im öffentlichen Telekommunikationsnetz.

#### **Zeichengabe Teilnehmer-zu-Teilnehmer (UUS)**

Mit der Teilnehmer-zu-Teilnehmer-Zeichengabe können während des Verbindungsauf- und -abbaus individuelle Nachrichten zwischen den

Geräten über den Steuerkanal D ausgetauscht werden. Eines der Hauptanwendungsgebiete ist die Datenkommunikation. Hier werden Passwortabfragen oder automatische Abfrageroutinen von Host- an Client-Rechner möglich.

## **Hörtöne/Ruftakte**

Die folgende Darstellung zeigt Ihnen Dauer und Intervalle der einzelnen Hörtöne und Ruftakte.

Hörtöne

Zeitachse in Sekunden

Freiton

Besetztton

interner Wählton

externer Wählton

positiver Quittungston

negativer Quittungston

interner Sonderwählton

externer Sonderwählton

Anklopfton

Rufe

Externruf

Internruf

Wiederanruf

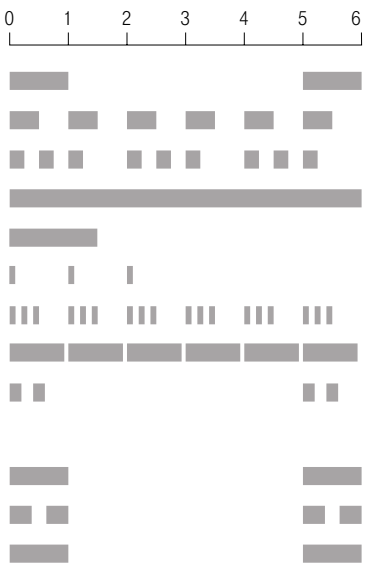

# **Stichwortverzeichnis**

#### **A**

**C**

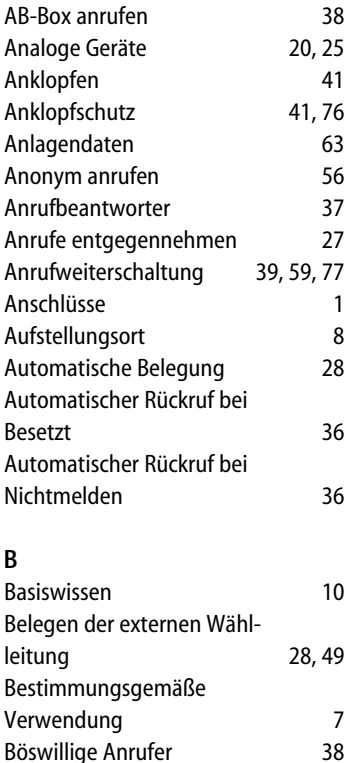

Böswillige Anrufer 61

CAPI-Control 85 CCBS 36 CCNR 36

### **D**

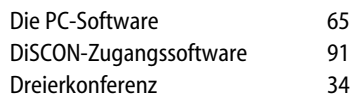

## **E**

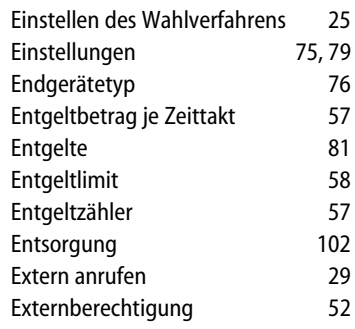

## **F**

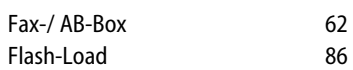

#### **G**

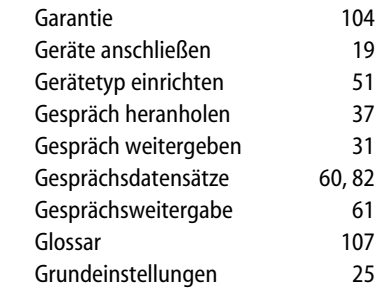

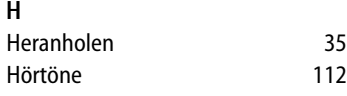

### **I**

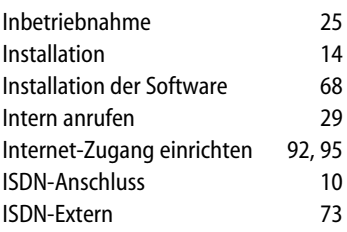

## **K**

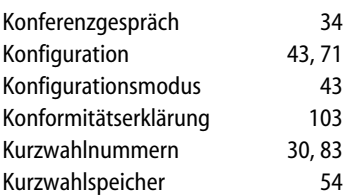

## **L**

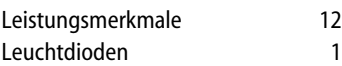

### **M**

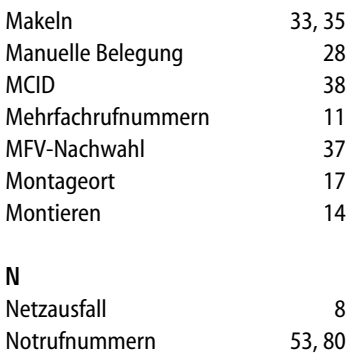

## **P**

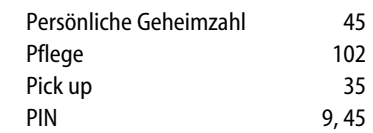

### **R**

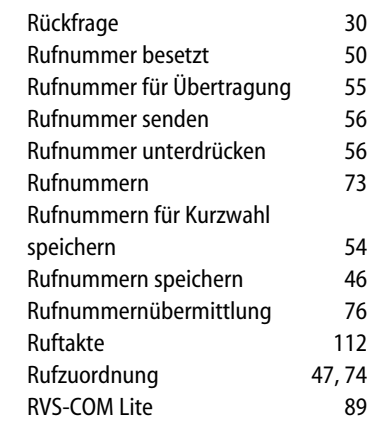

## **S**

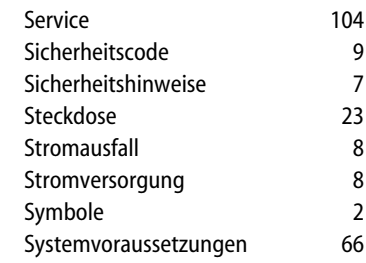

## **T**

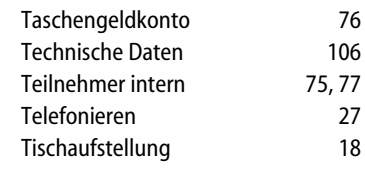

 $\begin{array}{c} \hline \end{array}$ 

## **U**

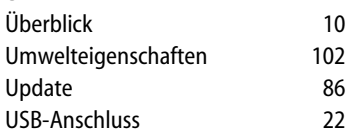

## **V**

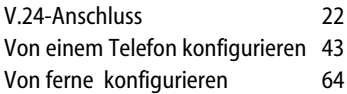

#### **W**

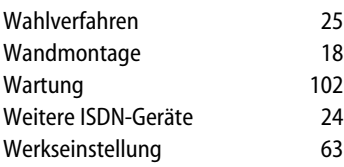

## **Z**

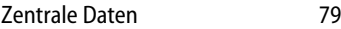

## **Notizen**

# **Notizen**

**DeTeWe AG & Co. KG** Zeughofstraße 1, D-10997 Berlin - www.detewe.de

> Mat.-Nr.: 72833.015 Stand: 12/01 Änderungen vorbehalten